# bpmonline

# **Разработка приложений для marketplace**

Будущее создавать просто

# Содержание

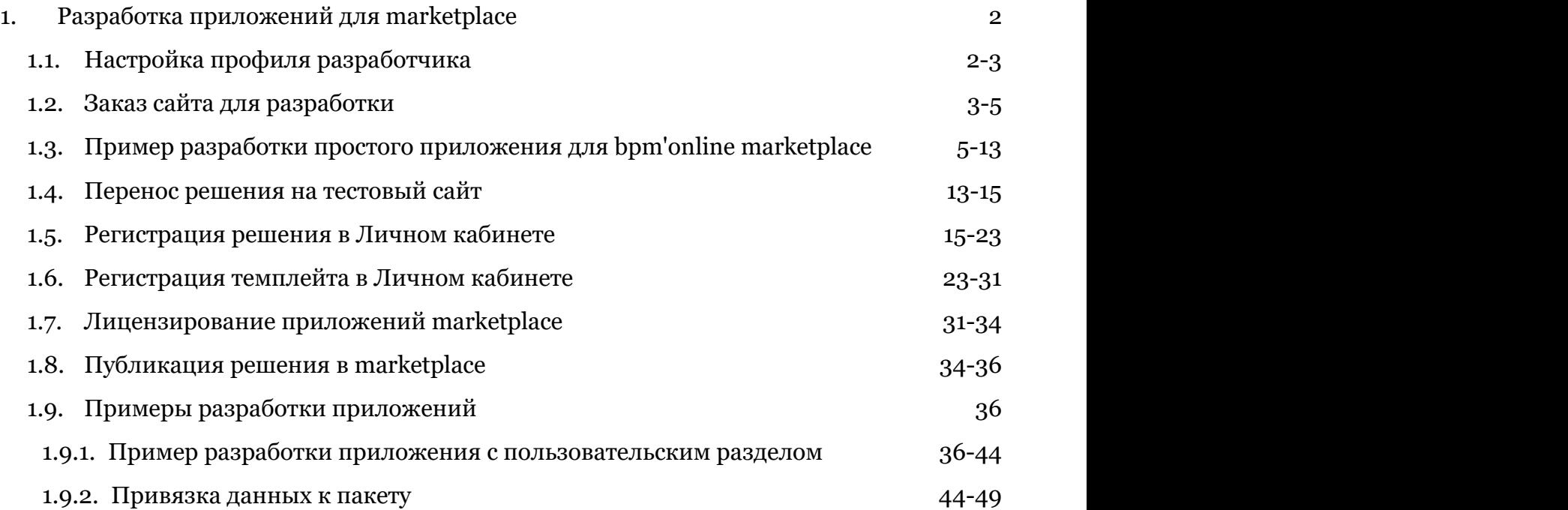

### 1 Разработка приложений для marketplace

### **Общие сведения**

Bpm'online marketplace — это онлайн-площадка, где любой пользователь может легко найти и заказать готовое решение для своего бизнеса. marketplace является точкой контакта между клиентом и разработчиком с целью ознакомления, выбора и приобретения партнерских решений.

В marketplace могут быть опубликованы два типа партнерских решений:

- Вертикальное решение партнерская конфигурация, разработанная на базе продуктов bpm'online, закрывающая потребность конкретной индустрии и имеющая самостоятельную бизнес-ценность.
- Приложение решение, расширяющее возможности базовых продуктов bpm'online или вертикальных решений и имеющее дополнительную бизнес-ценность.

Подробнее о bpm'online marketplace и его элементах можно узнать из регламента выпуска партнерских решений, доступного на [странице регистрации разработчика marketplace.](https://marketplace.terrasoft.ru/developer)

Сразу же после регистрации нового разработчика для него становится доступен Личный кабинет разработчика. Все действия, необходимые для регистрации и публикации приложения в bpm'online marketplace выполняются только в Личном кабинете.

### **Последовательность регистрации и публикации пользовательского приложения**

- 1. Настроить профиль разработчика. Настройки профиля разработчика содержат информацию, которая будет отображена в витрине marketplace для каждого решения. О том, как выполнить настройки профиля разработчика, подробно изложено в статье "**Настройка профиля разработчика (Section 1.1)**".
- 2. Заказать сайт для разработки. Разработку пользовательского решения необходимо вести в среде разработки, которая представляет собой отдельный сайт. Действия, необходимые для заказа такого сайта, описаны в статье "**Заказ сайта для разработки (Section 1.2)**".
- 3. Выполнить разработку приложения. На этом шаге выполняется разработка функциональности пользовательского решения. Подробный пример интеграции стороннего пользовательского сервиса в решение для bpm'online marketplace описан в статье "**Пример разработки простого приложения для bpm'online marketplace (Section 1.3)**". Более сложные примеры приведены в разделе "**Примеры разработки приложений (Section 1.9)**".
- 4. Выполнить тестирование. Прежде чем публиковать разработанное приложение в bpm'online marketplace, необходимо удостовериться в его работоспособности на тестовом сайте. Процесс переноса пакета с разработанным решением подробно описан в статье "**Перенос решения на тестовый сайт (Section 1.4)**".
- 5. Зарегистрировать разработанное решение в Личном кабинете. Для предварительной проверки разрабатываемого решения службой поддержки marketplace, предложение необходимо зарегистрировать в Личном кабинете. Как это сделать, подробно описывается в статье "**Регистрация решения в Личном кабинете (Section 1.5)**".
- 6. Выбрать тип лицензии и параметры лицензирования. Подробее лицензирование описано в статье "**Лицензирование приложений marketplace (Section 1.7)**".
- 7. Опубликовать приложение. Особенности публикации приложения в bpm'online marketplace подробно изложены в статье "**Публикация решения в marketplace (Section 1.8)**".

### 1.1 Настройка профиля разработчика

Настройки профиля разработчика должны содержать актуальную информацию, которая будет отображена в витрине marketplace для каждого решения. Эти данные необходимо внести еще до регистрации первого решения в Личном кабинете.

Для того чтобы заполнить данные о разработчике решения, необходимо в Личном кабинете перейти в раздел [Настройки профиля] > [Профиль разработчика] (рис. 1).

Рис. 1. — Раздел [Профиль разработчика]

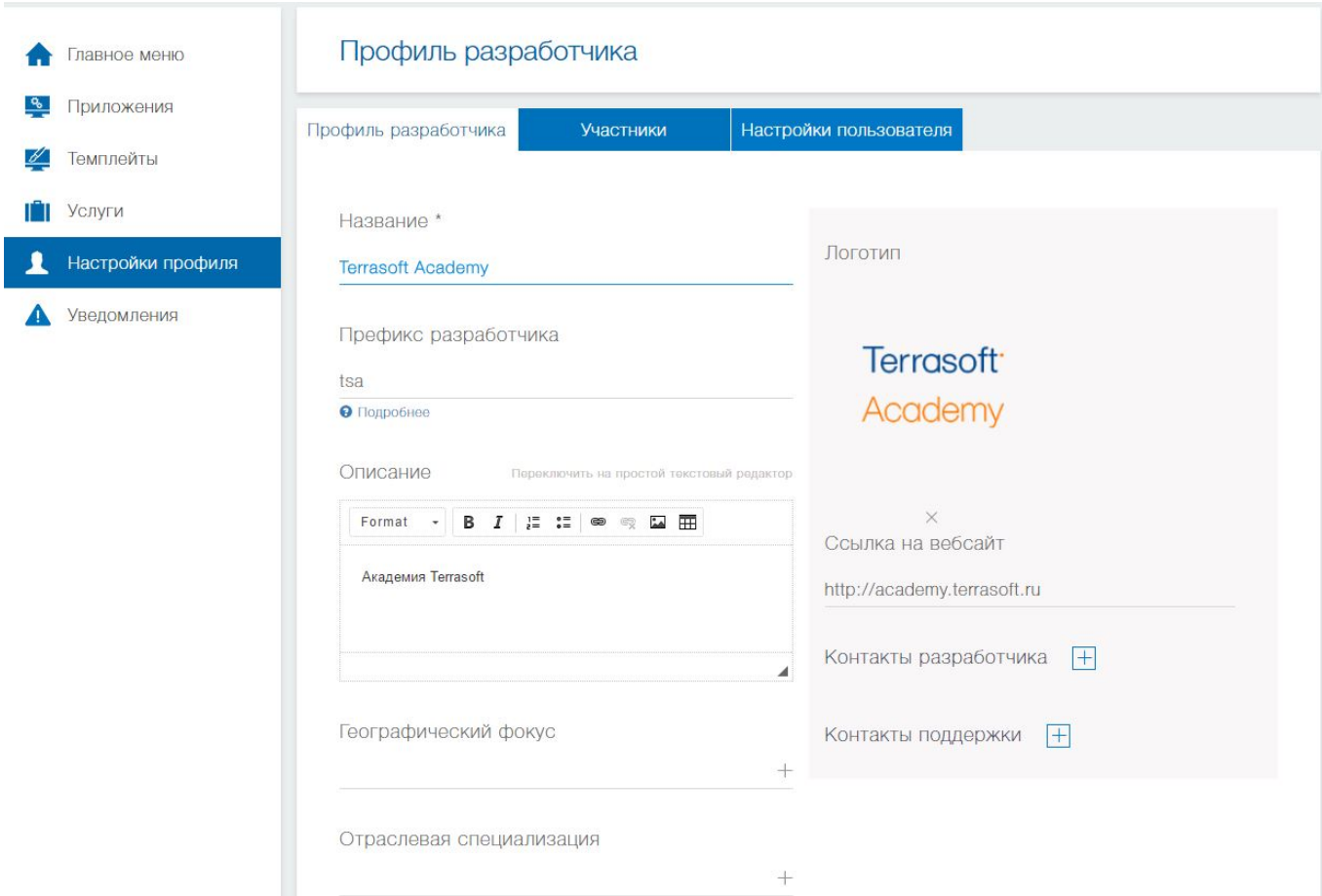

В разделе [Профиль разработчика] необходимо заполнить следующие поля:

- [Название] название организации, от имени которой разработанные решения будут публиковаться на marketplace. Если разработка и публикация решений выполняются частным лицом, в названии могут быть указаны фамилия, имя и отчество разработчика. Это поле обязательно для заполнения.
- [Логотип] корпоративный логотип разработчика. Рекомендуется использовать изображение на белом фоне в формате .png, .gif, .jpg, .jpeg с разрешением 200 px по ширине.
- [Префикс разработчика] это уникальный префикс, который устанавливается в названиях пользовательских схем, пакетов, а также в названиях пользовательских колонок в объектахнаследниках системных объектов и позволяет определить функциональность, созданную разработчиком. Префикс должен содержать цифры или буквы латинского алфавита. Длина префикса — от трех до пятнадцати символов. После регистрации префикс не может быть изменен.
- [Описание] краткая информация, описывающая направления деятельности и компетенции разработчика.
- [Ссылка на вебсайт] ссылка на Web-сайт разработчика.
- [Контакты разработчика] группа полей, в которых необходимо указать контактные данные разработчика, необходимые для коммуникации клиента с разработчиком и предоставления поддержки пользователям партнерского решения.
- [Контакты поддержки] группа полей, в которых указываются средства связи службы поддержки организации-разработчика, если такая служба существует.
- [Географический фокус] континент, регион или страна на которые ориентируется разработчик.
- [Отраслевая специализация] отрасль, с которой преимущественно работает разработчик.

## 1.2 Заказ сайта для разработки

Чтобы иметь возможность разрабатывать собственные приложения на платформе bpm'online, необходимо

предварительно развернуть облачную среду разработки — отдельное приложение bpm'online, которое предназначено для создания новой функциональности разработчиками. Подробнее рабочие среды и организация процесса разработки bpm'online рассмотрены в статье ["Организация процесса разработки"](https://academy.terrasoft.ru/documents/technic-sdk/7-9/organizaciya-processa-razrabotki).

Облачная среда разработки является набором (bundle) из трех флагманских продуктов bpm'online sales, bpm'online marketing и bpm'online service. Это позволяет использовать любую базовую функциональность bpm'online при разработке собственных решений.

#### ВАЖНО Перед заказом сайта для разработки нужно обязательно установить [Префикс разработчика] в разделе [Настройки профиля] > [Профиль разработчика]. Подробности см. "**Настройка профиля разработчика (Section 1.1)**".

Для развертывания нового сайта разработки необходимо использовать форму заказа сайта в Личном кабинете. Для этого следует перейти в раздел [Приложения] и на вкладке [Сайт разработки] выполнить запрос в службу поддержки (рис. 1).

#### Рис. 1. — Форма заказа сайта разработки

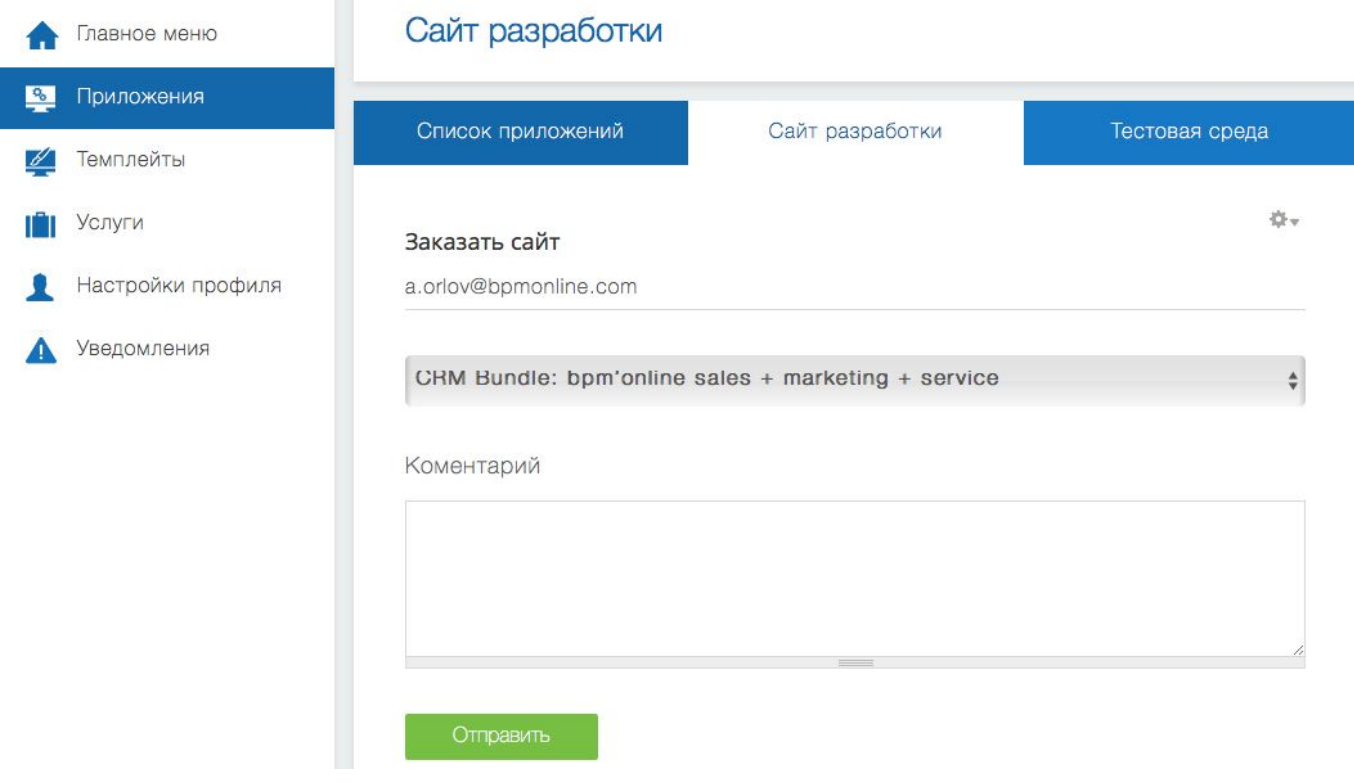

Развертывание сайта разработки будет осуществлено службой поддержки в течение 8-ми рабочих часов с момента отправки заявки.

Когда сайт разработки будет развернут, пользователю будет отправлено автоматическое уведомление на Email-адрес, указанный в форме заказа. Ссылка на сайт разработки будет размещена и доступна в той же вкладке, из которой был осуществлен заказ сайта (рис. 2).

Рис. 2. — Ссылка на сайт разработки

# Сайт разработки

Список приложений

Сайт разработки

Тестовая среда

Сайт разработки: https://mkpdev-simuta.bpmonline.com

### 1.3 Пример разработки простого приложения для bpm'online marketplace

### **Общие сведения**

Приложение для bpm'online marketplace является проектным решением, расширяющим возможности базовых продуктов bpm'online и имеющее дополнительную бизнес-ценность. Поэтому разработка приложения для marketplace практически ничем не отличается от разработки обычного проектного решения. Подробности об основных принципах разработки решений для базовых продуктов bpm'online можно узнать в разделе "[С чего начать разработку"](https://academy.terrasoft.ru/documents/technic-sdk/7-9/s-chego-nachat-razrabotku) документации по разработке.

Поскольку приложение для bpm'online marketplace является проектным решением, предоставляемым сторонним пользователям, то необходим механизм установки этого решения в пользовательские приложения. В bpm'online этот механизм реализован с помощью пакетов. Пакет bpm'online — это совокупность конфигурационных элементов, которые реализуют определенный блок функциональности. Подробнее о пакетах и работе с ними можно узнать из раздела "[Работа с пакетами"](https://academy.terrasoft.ru/documents/technic-sdk/7-9/rabota-s-paketami) документации по разработке.

Количество и состав пакетов, реализующих приложение для bpm'online marketplace зависит от сложности функциональности, заложенной в приложение. Например, для вызова стороннего сервиса с существующей страницы редактирования достаточно заместить одну или несколько схем, сгруппировав их в одном пользовательском пакете. А для создания нового раздела bpm'online, реализующего сложную функциональность, необходимо разработать уже несколько десятков новых схем и модулей.

Последовательность создания простого приложения:

1. Если необходимо, создать Web-сервис. Web-сервис может быть реализован с [помощью конфигурационных](https://academy.terrasoft.ru/documents/technic-sdk/7-9/konfiguracionnyy-servis-sozdanie-i-vyzov) **элементов bpm'online** или как стороннее решение.

- 2. Создать пользовательский пакет.
- 3. В созданный пакет добавить замещающую схему модели представления главного меню.
- 4. В замещающей схеме реализовать необходимую функциональность.

### **Описание приложения**

Создать проектное решение, реализующее на странице главного меню приложения bpm'online для продукта sales enterprise вызов стороннего Web-сервиса, предоставляющего строку приветствия. Вызов Web-сервиса реализовать при помощи HTTP-запроса методом POST, передав в качестве параметра имя текущего пользователя. Результат отобразить под секцией ссылок на страницы социальных сетей.

### **Алгоритм реализации приложения**

#### **1. Реализация Web-сервиса**

В зависимости от назначения, Web-сервис может быть реализован разными способами, с помощью различных языков программирования и на разных платформах.

Исходя из условий кейса, необходим простейший, так называемый, [микросервис.](https://en.wikipedia.org/wiki/Microservices) Для его реализации можно использовать одну из площадок, предоставляющую возможность создания микросервисов, например open-source проект [https://hook.io.](https://hook.io/)

После регистрации пользователя площадки и входа в систему отобразится страница управления микросервисами, на которой можно создать новый Web-сервис (рис. 1, 1).

Рис. 1. — Страница управления микросервисами hook.io

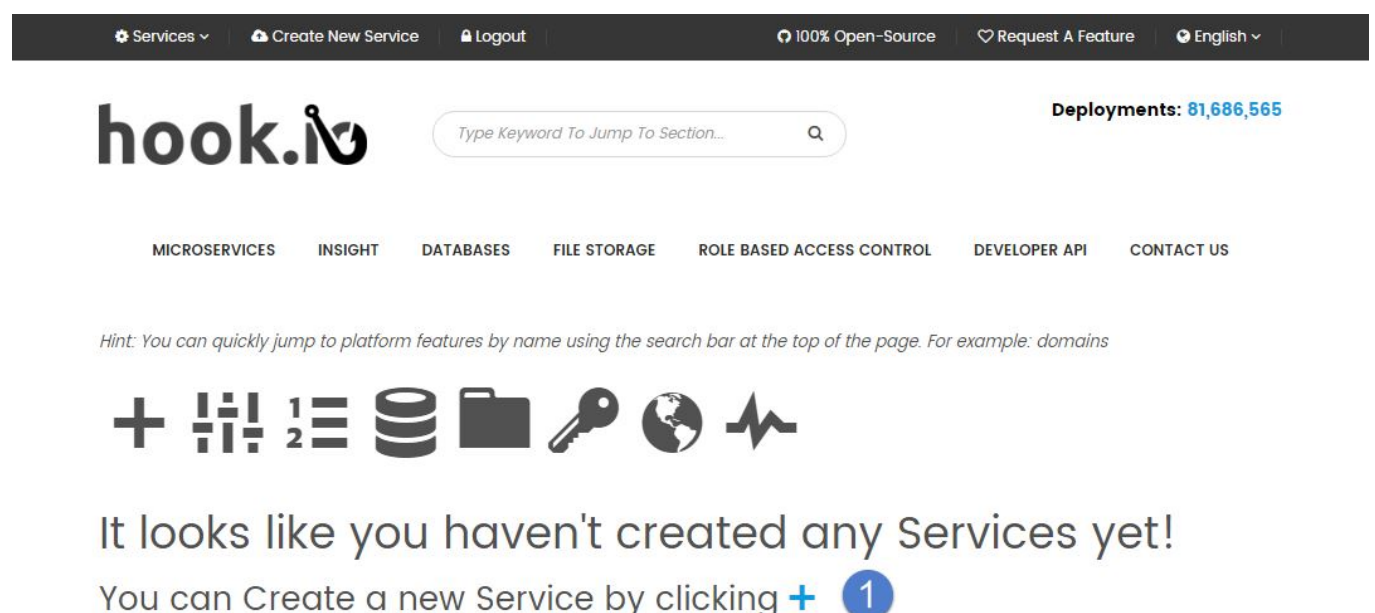

После создания нового сервиса необходимо на странице редактирования его свойств задать имя конечной точки доступа к сервису (рис. 2), выбрать язык программирования, на котором будет написан исходный код сервиса (рис. 3, 1), и добавить исходный код сервиса (рис. 3, 2).

Рис. 2. — Создание конечной точки

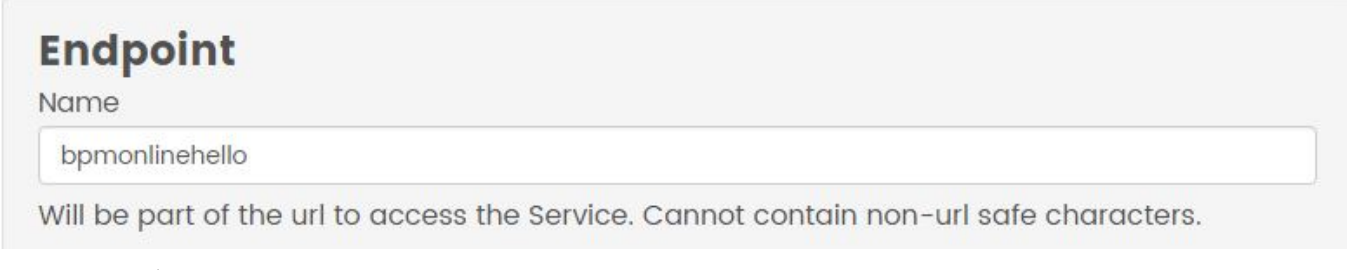

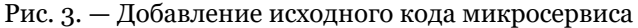

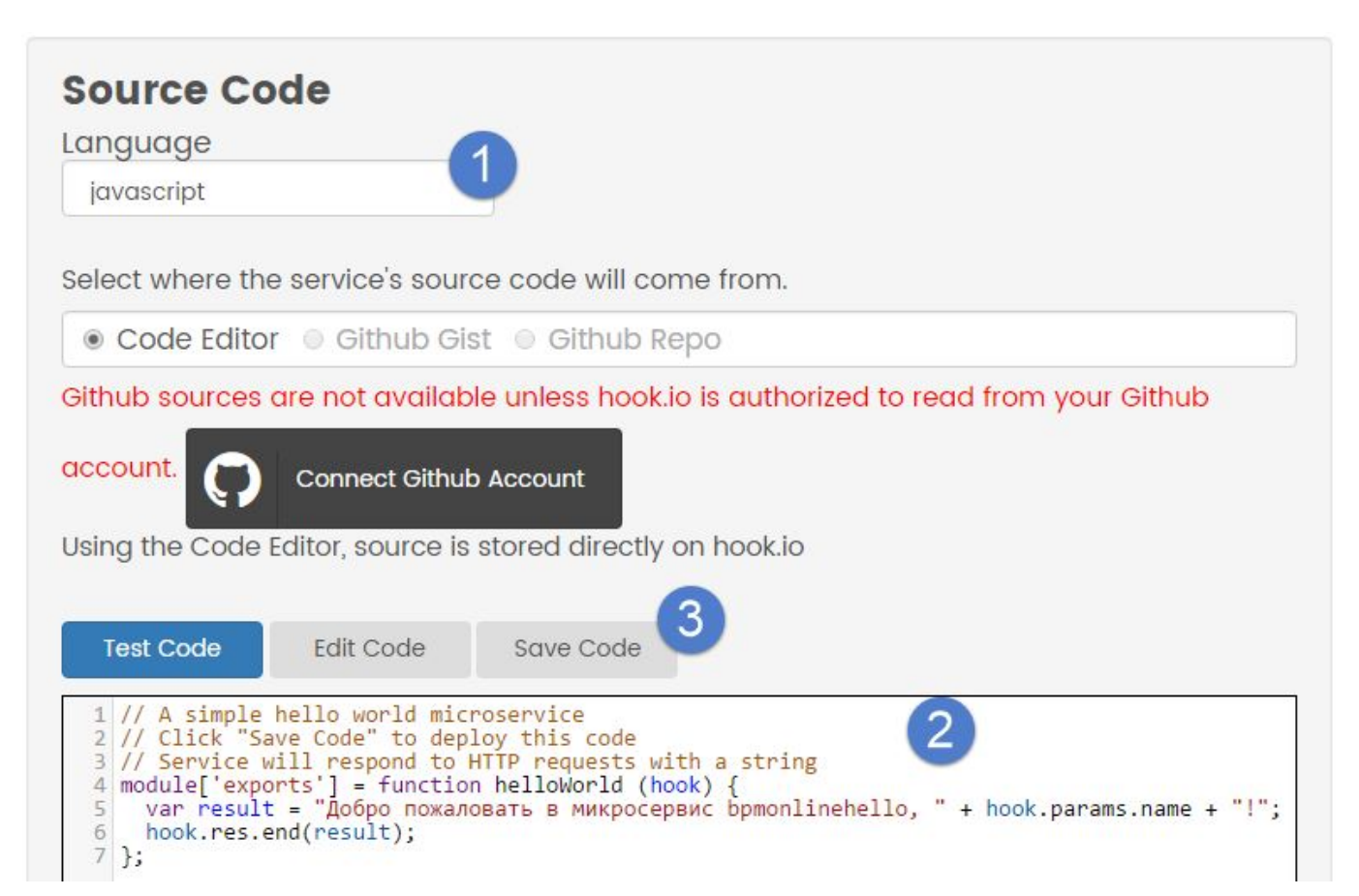

После сохранения исходного кода (рис. 3, 3) сервис становится сразу же доступен для использования. Адрес конечной точки [https://hook.io/r-simuta-terrasoft-ru/bpmonlinehello.](https://hook.io/r-simuta-terrasoft-ru/bpmonlinehello)

Исходный код сервиса представляет собой функцию, которая на основе параметра *name* HTTP-запроса формирует строку приветствия и отправляет ее в качестве ответа клиентскому приложению. Полностью исходный код микросервиса:

```
module["exports"] = function helloWorld (hook) {
    // Формирование строки ответа.
  var result = "Добро пожаловать в микросервис bpmonlinehello, " + hook.params.name +
"!"; "substitution of the state of the state of the state of the state of the state of the state of the state of the state of the state of the state of the state of the state of the state of the state of the state of the s
    // Отправка ответа клиенту.
   hook.res.end(result);
};
```
#### **ЕЙ К СВЕДЕНИЮ**

Приведенный исходный код микросервиса работает как с методом POST, так и с методом GET принимаемого HTTP-запроса. Например, если в адресной строке браузера ввести [https://hook.io/r](https://hook.io/r-simuta-terrasoft-ru/bpmonlinehello?name=User)[simuta-terrasoft-ru/bpmonlinehello?name=User,](https://hook.io/r-simuta-terrasoft-ru/bpmonlinehello?name=User) то сервис отработает корректно.

#### **2. Создание пользовательского пакета**

Создание и редактирование пользовательского пакета bpm'online выполняется в [разделе \[Конфигурация\].](https://academy.terrasoft.ru/documents/technic-sdk/7-9/razdel-konfiguraciya) Подробно процесс создания пользовательского пакета описан в статье "[Создание пользовательского пакета"](https://academy.terrasoft.ru/documents/technic-sdk/7-9/sozdanie-polzovatelskogo-paketa).

Чтобы создать новый пользовательский пакет, необходимо в контекстном меню на панели [Пакеты] раздела [Конфигурация] выбрать действие [Добавить] (рис. 4).

Рис. 4. — Добавление пользовательского пакета

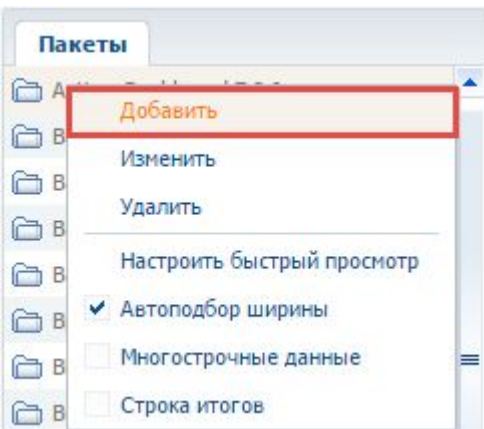

В результате откроется карточка пакета, в которой необходимо заполнить основные свойства пакета (рис. 5).

#### Рис. 5. — Основные свойства пакета

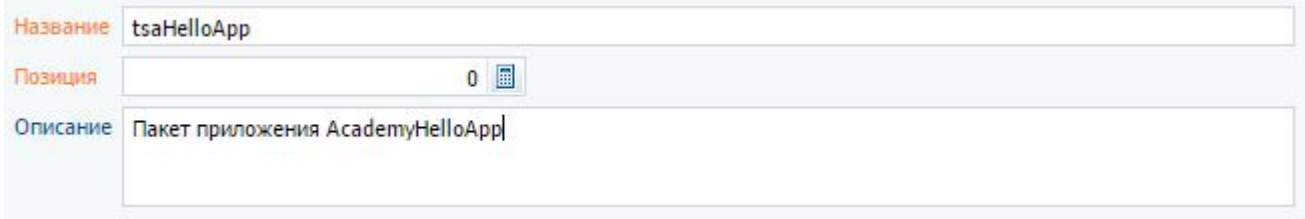

Основные свойства пакета:

- [Название] название пакета. Обязательное для заполнения поле. Не может совпадать с названием уже существующих пакетов. В названии обязательно должен быть отображен префикс разработчика, указанный в профиле разработчика.
- [Описание] описание пакета, например, расширенная информация о функциональности, которая реализуется в пакете. Необязательное поле.

После заполнения полей карточки и нажатия на кнопку [ОК] пакет будет создан и отобразится на вкладке [Пакеты].

Для того чтобы созданный пакет имел всю функциональность, которая заложена в систему, для него нужно определить зависимости. При этом достаточно указать самый последний пакет в иерархии предустановленных пакетов. Чтобы определить, какой из пакетов в иерархии предустановленных пакетов является последним, нужно перейти на вкладку [Зависимости пакетов] раздела [Конфигурация]. Далее необходимо найти первый пакет, который находится выше пакета [Custom]. Подробнее об основных пакетах системы и зависимостях пакетов рассказывается в статье "[Зависимости пакетов. Основные пакеты системы"](https://academy.terrasoft.ru/documents/technic-sdk/7-9/zavisimosti-paketov-osnovnye-pakety-sistemy).

Для добавления зависимости необходимо в карточке пакета на вкладке [Зависит от пакетов], нажать на кнопку [Добавить] (рис. 6, 1). Затем в справочнике пакетов выбрать необходимый пакет (рис. 6, 2) и нажать на кнопку [ОК] (рис. 6, 3). После добавления всех нужных зависимостей пакет необходимо сохранить (рис. 6, 4).

Рис. 6. — Добавление зависимости пакета

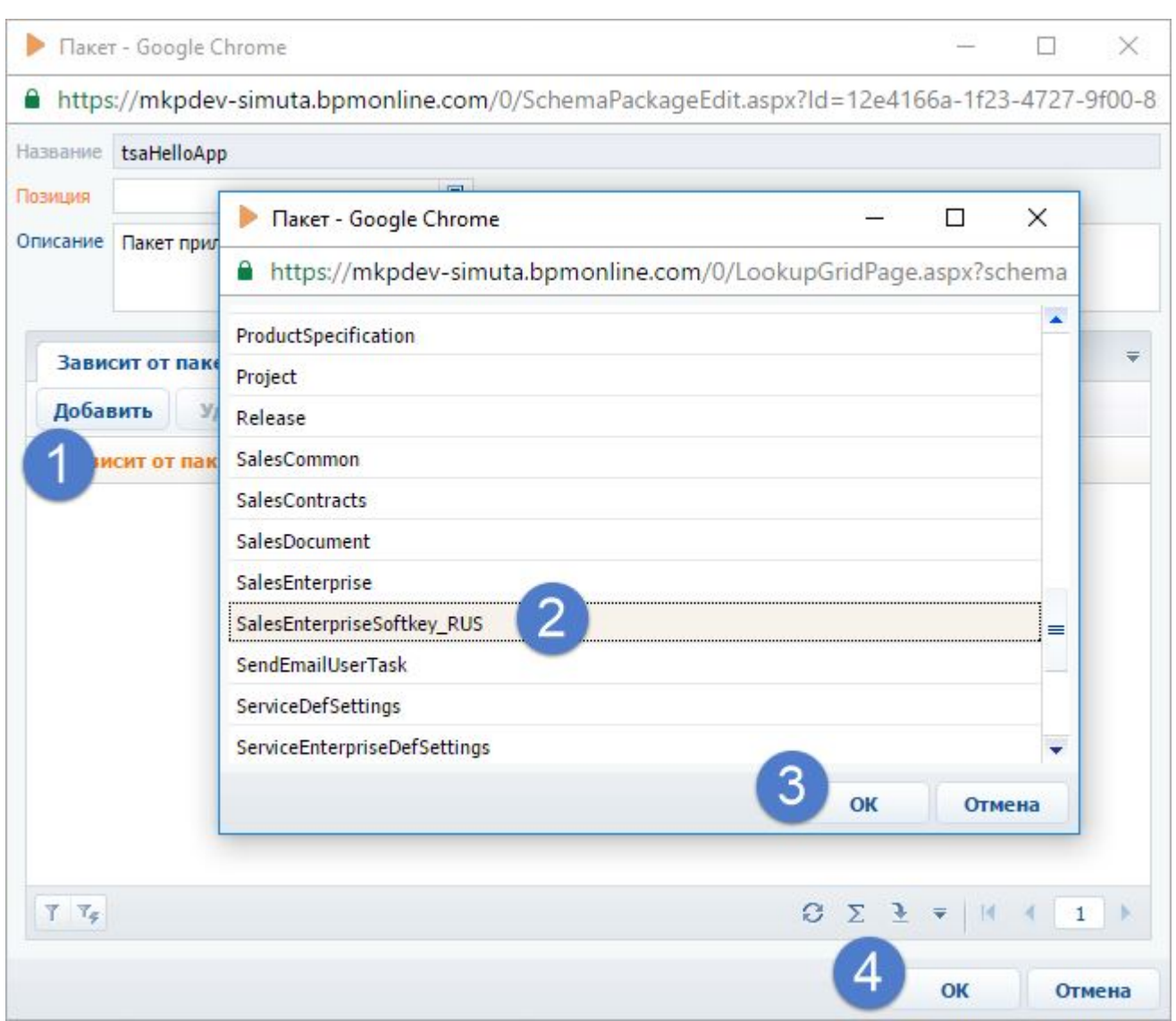

9

#### **3. Создание замещающей схемы**

Главное меню приложения bpm'online формируется в нескольких схемах модели представления, образующих иерархию наследования:

- Базовая схема главной страницы (*BaseIntroPageSchema*, пакет *UIv2*) родительская схема модели представления, в которой формируются основные контейнеры главной страницы. Добавляет в модель представления разделение на левую и правую части, панели отображения видео и панель ссылок на страницы социальных сетей.
- Схема главного меню для базового продукта (*SimpleIntro*, пакет *UIv2*) наследуется от *BaseIntroPageSchema*. Добавляет на главную страницу ссылки блоков [Базис], [Аналитика] и [Настройка].
- Схема главного меню для продукта Enterprise (*EnterpriseIntro*, пакет SalesEnterprise) наследуется от *SimpleIntro*. Добавляет в левую часть меню дополнительные ссылки секции [Базис], а также ссылки секции [Продажи]. Дополнительно переопределяет ссылку на видеоролик.

Для внесения пользовательских изменений в главное меню продукта Sales Enterprise необходимо заместить схему *EnterpriseIntro* и реализовать в ней дополнительную функциональность. Создание замещающей клиентской схемы подробно рассмотрено в статье "[Создание клиентской схемы"](https://academy.terrasoft.ru/documents/technic-sdk/7-9/sozdanie-klientskoy-shemy).

Чтобы создать замещающую схему, необходимо на панели [Пакеты] в разделе [Конфигурация] выбрать созданный на предыдущем шаге пакет. Затем на вкладке [Схемы] выполнить команду [Добавить] > [Замещающий клиентский модуль] (рис. 7).

Рис. 7. — Добавление замещающего клиентского модуля

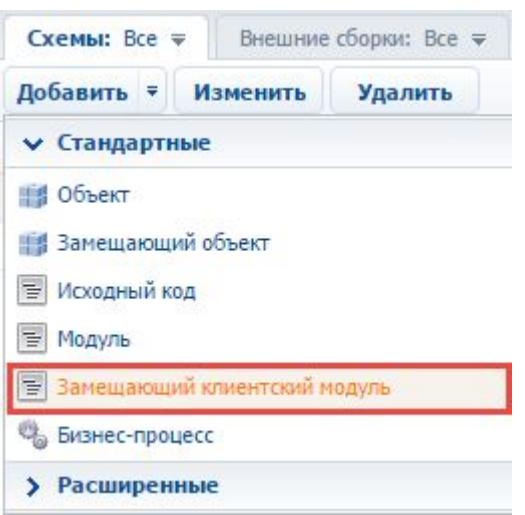

В появившемся окне дизайнера клиентской схемы необходимо на вкладке [Структура] выбрать корневой элемент структуры схемы (рис. 8, 1), затем на вкладке [Структура] ввести заголовок замещаемой схемы в поле [Родительский объект]. Во время набора заголовка схемы (рис. 8, 2) система отфильтрует и предложит возможные варианты выбора заголовков (рис. 8, 3). Следует выбрать значение "Схема главного меню для продукта Enterprise".

Рис. 8. — Выбор родительской схемы

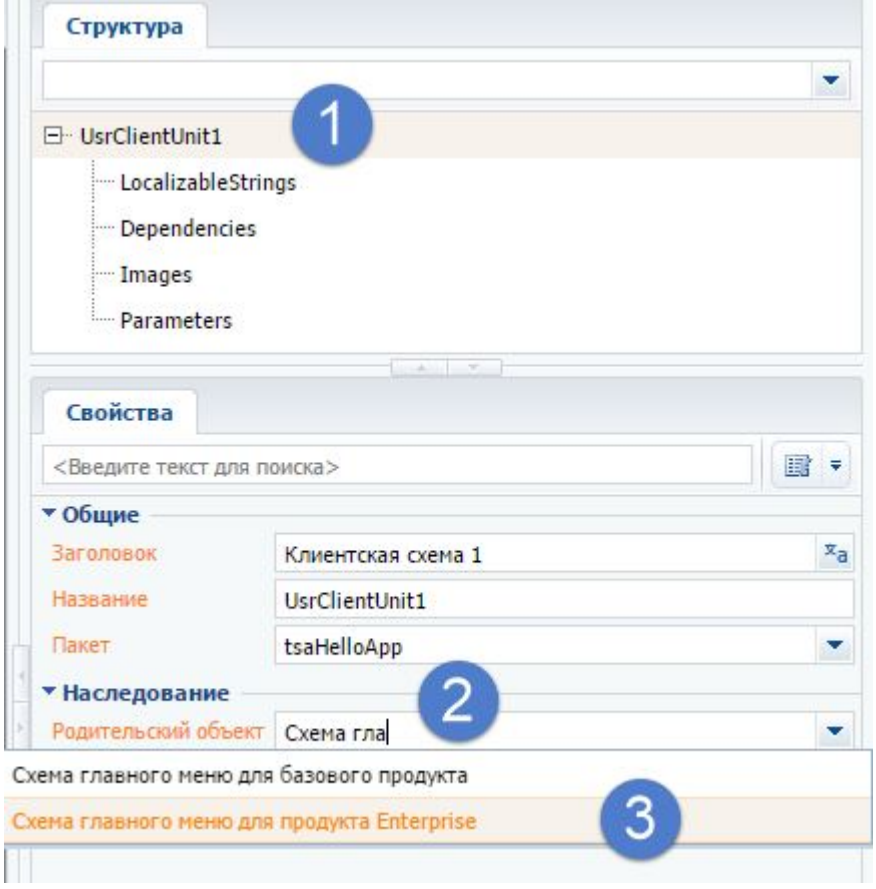

После подтверждения выбора родительской схемы в выбранном пользовательском пакете будет создана замещающая клиентская схема модели представления главного меню.

#### **4. Реализация функциональности**

Для реализации пользовательской функциональности в созданную схему необходимо добавить исходный код. Подробности о структуре исходного кода схемы модели представления и ее свойствах можно узнать из раздела "[Клиентские схемы модели представления"](https://academy.terrasoft.ru/documents/technic-sdk/7-9/klientskie-shemy-modeli-predstavleniya) документации по разработке bpm'online.

Чтобы отобразить результат вызова пользовательского микросервиса на странице главного меню, в схему модели представления в массив модификаций *diff* необходимо добавить конфигурационные объекты для контейнера и содержащейся в контейнере надписи.

Для реализации необходимой пользовательской логики необходимо разработать метод вызова микросервиса *SetHelloAttribute(),* в котором будет использован JavaScript-объект *XMLHttpRequest*. Этот метод необходимо вызвать при загрузке страницы. Для этого необходимо переопределить метод родительской схемы *Init()*, в котором вызвать *SetHelloAttribute()*. Результат вызова запроса к микросервису можно получить в Callback-функции, присвоенной свойству *onreadystatechange* объекта *XMLHttpRequest.* Однако вследствие асинхронности выполнения запроса, результат необходимо сохранить в атрибуте *HelloAttribute* схемы. Сам же атрибут необходимо связать со свойством caption надписи, отображающей запрос.

Исходный код схемы модели представления главного меню:

```
define("EnterpriseIntro", [], function() {
    return {
        attributes: {
            // Атрибут, содержащий сообщение от пользовательского сервиса.
           "HelloAttribute": {
                // Тип данных атрибута.
               "dataValueType": Terrasoft.DataValueType.TEXT,
               // Тип атрибута — виртуальная колонка.
               "type": Terrasoft.ViewModelColumnType.VIRTUAL_COLUMN,
               // Значение по умолчанию.
               "value": ""
 }
 },
        methods: {
            // Метод инициализации схемы.
            init: function() {
                // Вызов базовой функциональности.
               this.callParent(arguments);
               // Вызов пользовательского сервиса.
               this.SetHelloAttribute();
 },
            // Метод вызова пользовательского сервиса.
            SetHelloAttribute: function() {
                // Создание HTTP-запроса.
               var xhr = new XMLHttpRequest();
               // URL вызова пользовательского сервиса.
               var url = "https://hook.io/r-simuta-terrasoft-ru/bpmonlinehello";
               // Определение имени текущего пользователя.
               var currUser = Terrasoft.SysValue.CURRENT USER CONTACT.displayValue;
               // Формирование параметров HTTP-запроса.
               var params = "name=" + currUser;
                xhr.open("POST", url, true);
                xhr.setRequestHeader("Content-type", "application/x-www-form-
urlencoded");
                // Сохранение контекста.
               var self = this;
               // Callback-функция, вызываемая при получении ответа.
               xhr. onreadystatechange = function () {
                    // Если получен ответ с необходимым статусом.
                   if (xhr.readyState === 4 \& \n k xhr.status === 200) {
                        // Установка значения атрибута.
                       self.set("HelloAttribute", xhr.responseText);
 }
else { the set of set of set of set of set of set of set of set of set of set of set of set of set of set of set of set of set of set of set of set of set of set of set of set of set of set of set of set of set of set of s
                        self.set("HelloAttribute", "Микросервис bpmonlinehello
недоступен!");
 }
```

```
\mathcal{G} ; and \mathcal{G} is the contract of \mathcal{G} is the contract of \mathcal{G} is the contract of \mathcal{G} // Отправка HTTP-запроса.
                xhr.send(params);
 }
 },
        diff: [
            // Пользовательский контейнер, в котором будет содержаться приветствие.
\{ and \{ and \{ and \{ and \{ and \{ and \{ and \{ and \{ and \{ and \{ and \{ and \{ and \{ and \{ and \{ and \{ and \{ and \{ and \{ and \{ and \{ and \{ and \{ and \{ 
                // Операция добавления.
               "operation": "insert",
               // Имя элемента.
               "name": "HelloContainer",
               // Имя родительского элемента-контейнера.
               "parentName": "RightContainer",
               // Имя свойства родительского элемента для вложенных элементов.
               "propertyName": "items",
               // Конфигурационный объект свойств элемента.
               "values": {
                    // Тип элемента — контейнер.
                   "itemType": Terrasoft.ViewItemType.CONTAINER,
                   // Массив вложенных элементов.
                   "items": []
 }
 },
            // Надпись для отображения приветствия.
\{ and \{ and \{ and \{ and \{ and \{ and \{ and \{ and \{ and \{ and \{ and \{ and \{ and \{ and \{ and \{ and \{ and \{ and \{ and \{ and \{ and \{ and \{ and \{ and \{ 
                "operation": "insert",
               "name": "HelloLabel",
               "parentName": "HelloContainer",
               "propertyName": "items",
               "values": {
                    // Тип элемента — надпись.
                   "itemType": this.Terrasoft.ViewItemType.LABEL,
                   // Ссылка на атрибут с текстом надписи.
                   "caption": { "bindTo": "HelloAttribute" }
 }
 }
design to the control of the control of the control of the control of the control of the control of the control of
 };
});
```
После сохранения схемы необходимо обновить в браузере страницу главного меню приложения. На ней отобразится результат запроса к микросервису bpmonlinehello (рис. 9).

```
Рис. 9. — Результат выполнения кейса
```
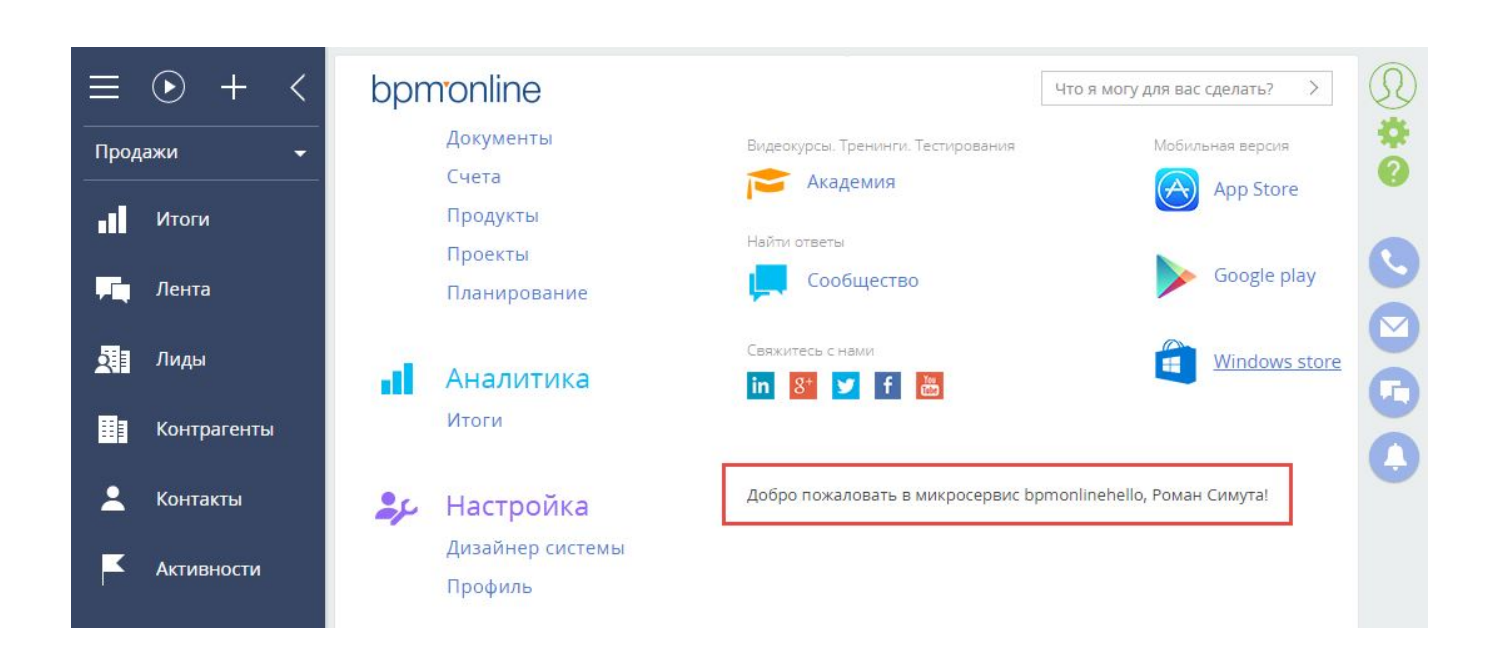

### 1.4 Перенос решения на тестовый сайт

### **Общие сведения**

Разработка сложной функциональности требует правильной организации процесса разработки. Рекомендуемый вариант организации процесса разработки подробно изложен в статье "[Организация](https://academy.terrasoft.ru/documents/technic-sdk/7-9/organizaciya-processa-razrabotki) [процесса разработки"](https://academy.terrasoft.ru/documents/technic-sdk/7-9/organizaciya-processa-razrabotki). Последовательность шагов разработки в случае размещения рабочих сред в облаке приведена в статье "[Рекомендуемая последовательность разработки"](https://academy.terrasoft.ru/documents/technic-sdk/7-9/rekomenduemaya-posledovatelnost-razrabotki).

Для тестирования разработанной функциональности рекомендуется использовать бесплатную 14-дневную версию bpm'online.

### **Регистрация тестового сайта**

Заказать бесплатную 14-дневную версию bpm'online для использования в качестве тестовой среды можно непосредственно из Личного кабинета. Для этого необходимо в разделе [Приложения] перейти на вкладку [Тестовая среда] и воспользоваться ссылкой (рис. 1) на страницу заказа пробной версии bpm'online.

Рис. 1. — Ссылка на страницу заказа пробной версии

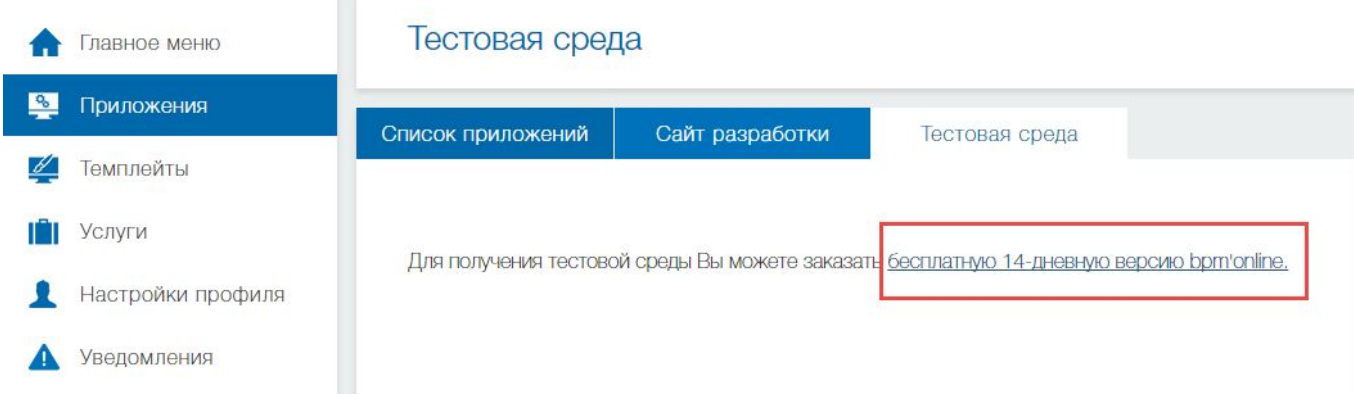

После перехода по ссылке на странице заказа необходимо заполнить форму (рис. 2) и нажать на кнопку [Приступить к работе].

Рис. 2. — Форма заказа бесплатной версии

## bpmonline

#### БЕСПЛАТНАЯ ВЕРСИЯ

Неограниченные возможности CRM на 14 дней

Попробуйте бесплатную 14-дневную версию **CRM-системы с неограниченным количеством** пользователей. По истечении тестового периода вы можете оформить подписку и продолжить работу с bpm'online без потери внесенных данных и выполненных настроек.

#### Бесплатная 14-дневная версия

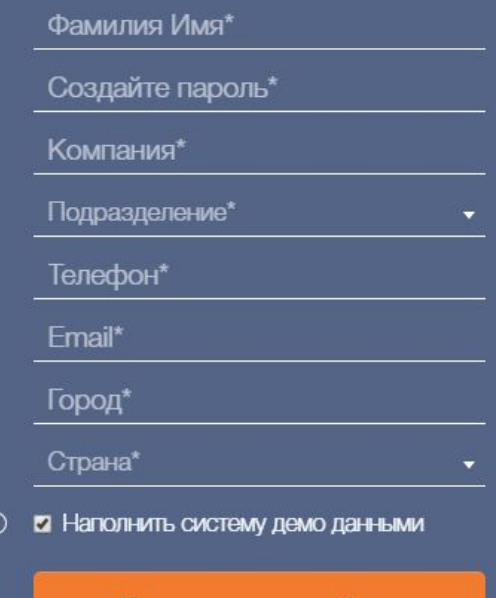

Приступить к работе

Уже есть бесплатная версия

Тестовое приложение bpm'online сразу же готово к использованию, а ссылка на него с датами активации и деактивации доступна на вкладке [Тестовая среда] (рис. 3).

G

#### К СВЕДЕНИЮ

Подтверждение о готовности к использованию тестового приложения придет на адрес электронной почты, указанный при регистрации.

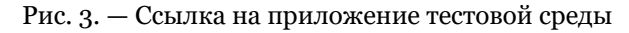

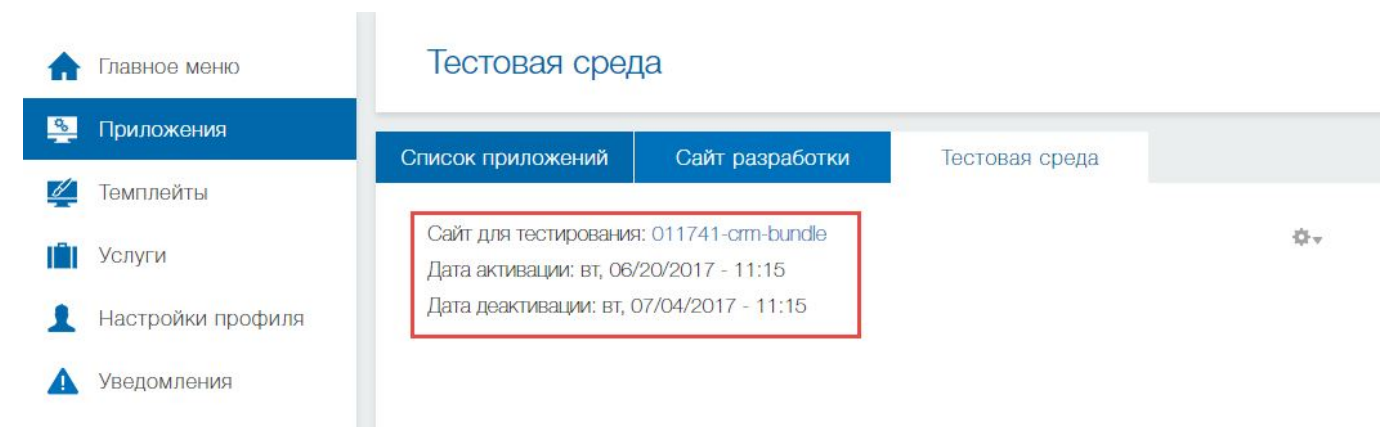

### **Перенос решения в тестовую среду**

Прежде чем публиковать разработанное приложение в bpm'online marketplace, необходимо удостовериться в его работоспособности на тестовом сайте. Для этого необходимо:

1. Экспортировать пакеты с разрабатываемой функциональностью из среды разработки. Подробнее об экспорте пакетов можно узнать из статьи "[Экспорт пакетов из интерфейса приложения"](https://academy.terrasoft.ru/documents/technic-sdk/7-10/eksport-paketov-iz-interfeysa-prilozheniya).

2. Импортировать пакеты в тестовое приложение bpm'online. Подробнее об установке пакетов непосредственно из интерфейса приложения описывается в статье "[Установка пакетов из приложения"](https://academy.terrasoft.ru/documents/technic-sdk/7-10/ustanovka-paketov-iz-prilozheniya).

После переноса пакетов в тестовую среду необходимо проверить работоспособность разработанной функциональности. В случае обнаружения ошибок в работе, их необходимо устранить в среде разработки и повторить процедуру переноса пакетов.

#### 1.5 Регистрация решения в Личном кабинете

Зарегистрировать новое решение в Личном кабинете можно на любом этапе разработки. Для этого необходимо перейти в раздел [Приложения] и нажать на кнопку [Добавить приложение]. После регистрации приложение появится в списке приложений раздела [Приложения] (рис. 1).

Рис. 1. — Список приложений в Личном кабинете

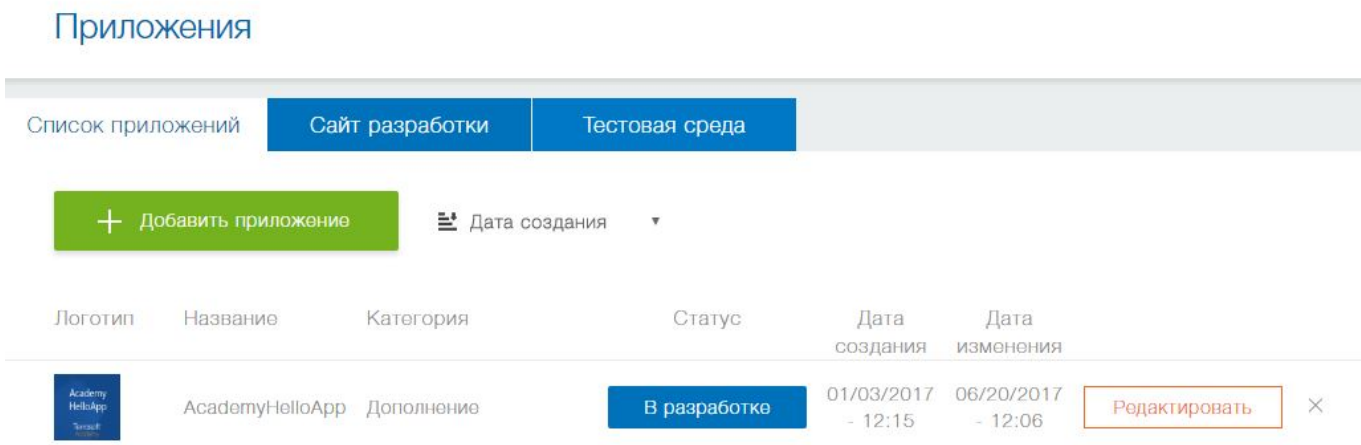

На странице редактирования приложения отображается заголовок с именем приложения и его статус. Статус — стадия жизненного цикла партнерского решения. Решение может обладать одним из статусов:

- В разработке начальный статус любого партнерского решения. Продукт находится в разработке и недоступен посетителям marketplace.
- На верификации продукт отправлен на публикацию разработчиком и находится на рассмотрении службы поддержки marketplace. Один из этапов процесса верификации — проверка на совместимость. Заявленная совместимость приложения должна быть реализована и протестирована разработчиком.
- Требует уточнений продукт рассмотрен службой поддержки marketplace. Необходимо внести изменения в финальный вариант продукта согласно общим требованиям к продуктам marketplace и комментариям службы поддержки marketplace.
- Опубликован продукт верифицирован и опубликован в витрине решений marketplace.

#### **Е К СВЕДЕНИЮ**

Статус устанавливается службой поддержки marketplace и отображается только после регистрации продукта.

Страница редактирования приложения также содержит несколько вкладок, на которых сгруппированы основные свойства приложения. Любые изменения, внесенные на странице редактирования свойств приложения, доступны только для внутреннего использования и не видны посетителям marketplace до момента публикации.

### **Общая информация**

На вкладке [Общая информация] (рис. 2) размещены поля для заполнения основных свойств разрабатываемого приложения bpm'online marketplace.

Рис. 2. — Вкладка [Общая информация]

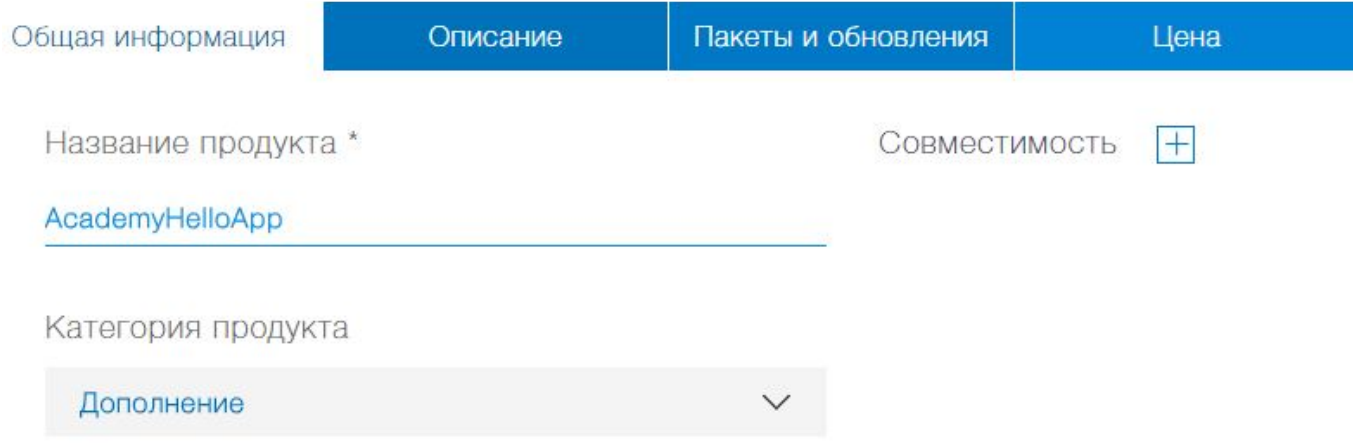

Свойства приложения, которые необходимо заполнить на этой вкладке:

[Название продукта] — название, под которым решение будет опубликовано в marketplace. Детальнее о том как правильно назвать продукт для публикации на marketplace можно узнать в [регламенте выпуска](https://marketplace.terrasoft.ru/sites/marketplace/files/dev-guide/regulations_marketplace_2016_12.pdf) [партнерских решений.](https://marketplace.terrasoft.ru/sites/marketplace/files/dev-guide/regulations_marketplace_2016_12.pdf) Это обязательное свойство.

[Категория продукта] — тип категории предоставляемого решения. Возможны два типа решений вертикальное решение и приложение.

*Вертикальное решение* — партнерская конфигурация, разработанная на базе продуктов bpm'online, закрывающая потребность конкретной индустрии и имеющая самостоятельную бизнесценность. Вертикальное решение состоит из базового продукта, применяемого в качестве платформы для разработки, и дополнения, разработанного партнером для формирования уникальной ценности вертикального решения. Подробнее о создании вертикальных решений можно ознакомиться в [регламенте](https://marketplace.terrasoft.ru/sites/marketplace/files/dev-guide/regulations_marketplace_2016_12.pdf) [выпуска партнерских решений.](https://marketplace.terrasoft.ru/sites/marketplace/files/dev-guide/regulations_marketplace_2016_12.pdf)

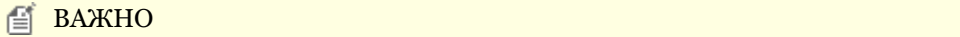

Вертикальные решения могут быть разработаны и опубликованы исключительно организациями, имеющими статус Партнера Terrasoft.

*Приложение* — программное решение, которое расширяет функциональные возможности базовых продуктов bpm'online и формирует дополнительную бизнес-ценность для клиента. Приложения для bpm'online могут быть разработаны и опубликованы любой организацией или физическим лицом, в том числе организацией, не имеющей статус Партнера Terrasoft.

Приложения делятся на две подкатегории:

- *Коннектор* приложение, которое объединяет bpm'online с внешними сервисами и сторонними приложениями.
- *Дополнение* приложение, которое дополняет базовый продукт bpm'online новыми модулями, конфигурационными настройками и элементами системы.

**Е К СВЕДЕНИЮ** 

Для использования приложения конечный пользователь должен иметь как минимум одну лицензию продукта bpm'online.

[Совместимость] — скрываемая группа полей, которая содержит варианты выбора продуктов bpm'online, с которыми совместимо разрабатываемое приложение, а также версии этих продуктов. Также доступно поле, в котором можно добавить пользовательский комментарий о необходимости установки других решений.

Рис. 3. — Группа полей свойств совместимости приложения

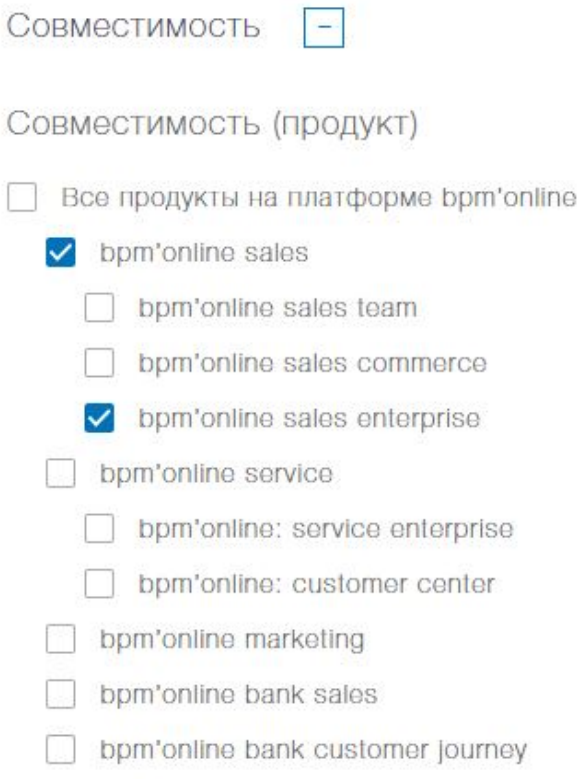

 $\sqrt{2}$ 

#### Совместимость (версия)

#### 7.9 и выше

Совместимость (комментарий)

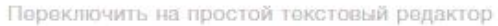

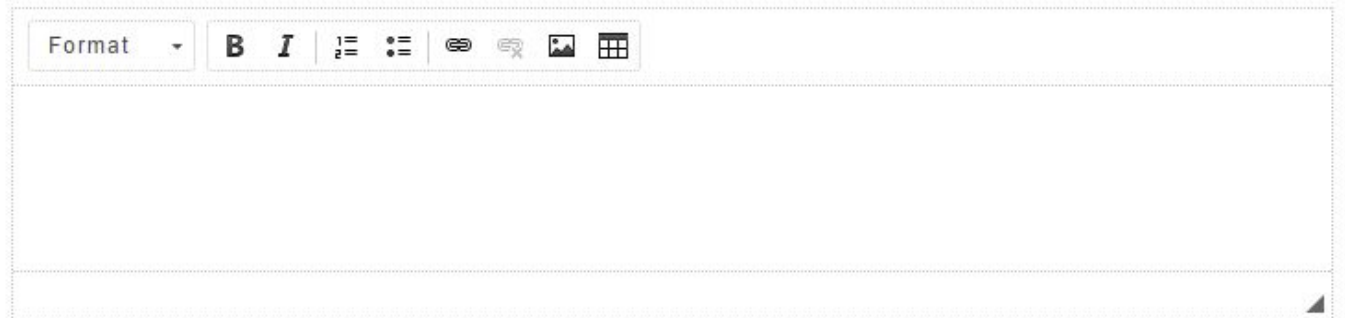

[Тип развертывания] — возможные варианты развертывания приложения. Доступно два варианта выбора (рис. 4):

- Cloud продукт доступен для развертывания в облаке, в дата-центре Terrasoft.
- On-Site продукт доступен для установки на собственных серверах клиента.

Рис. 4. — Другие общие свойства приложения

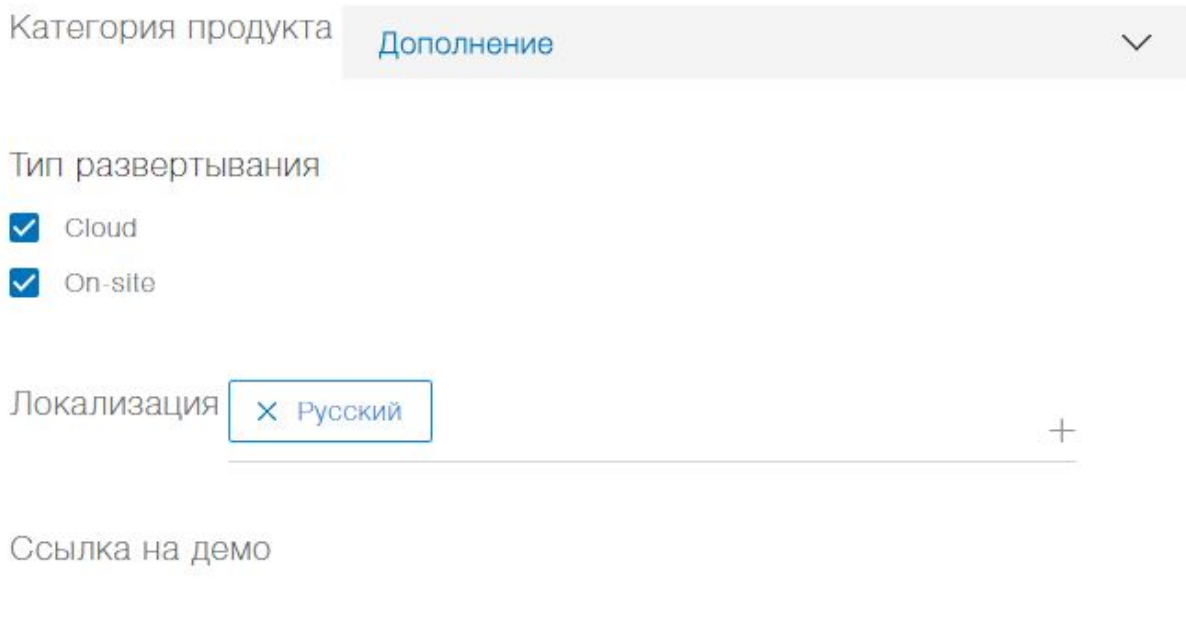

[Локализация] — перечень языков, на которые локализовано разработанное приложение. Возможен выбор нескольких языков.

[Ссылка на демо] — ссылка на демо-версию приложения bpm'online с установленным разработанным решением.

### **Описание**

На вкладке [Описание] размещены текстовые поля для описания разрабатываемого приложения bpm'online marketplace (рис. 5). Также на вкладке размещены поля для добавления и настройки изображений (рис. 6).

Рис. 5. — Текстовые поля вкладки [Описание]

#### Краткое описание

Приложение, отображающее приветствие текущего пользователя, полученное из внешнего Web-сервиса.

#### Детальное описание Переключить на простой текстовый редактор Format **B**  $I$  |  $I$  : |  $\infty$  or  $\Box$   $\Box$  $\downarrow$ Приложение, отображающее приветствие текущего пользователя, полученное из внешнего Web-сервиса. В качестве внешнего Web-сервиса используется микросервис, разработанный на основе платформы hook.io. В качестве параметра запроса сервису передается имя текущего пользователя приложения bpm'online. ◢  $\left| + \right|$ Дополнительные ресурсы Условия поддержки Переключить на простой текстовый редактор Format  $\overline{\phantom{a}}$ B I  $\mathbf{r} = \mathbf{r}$ **8 & H** Поддержка не предоставляется.

Рис. 6. — Графические поля вкладки [Описание]

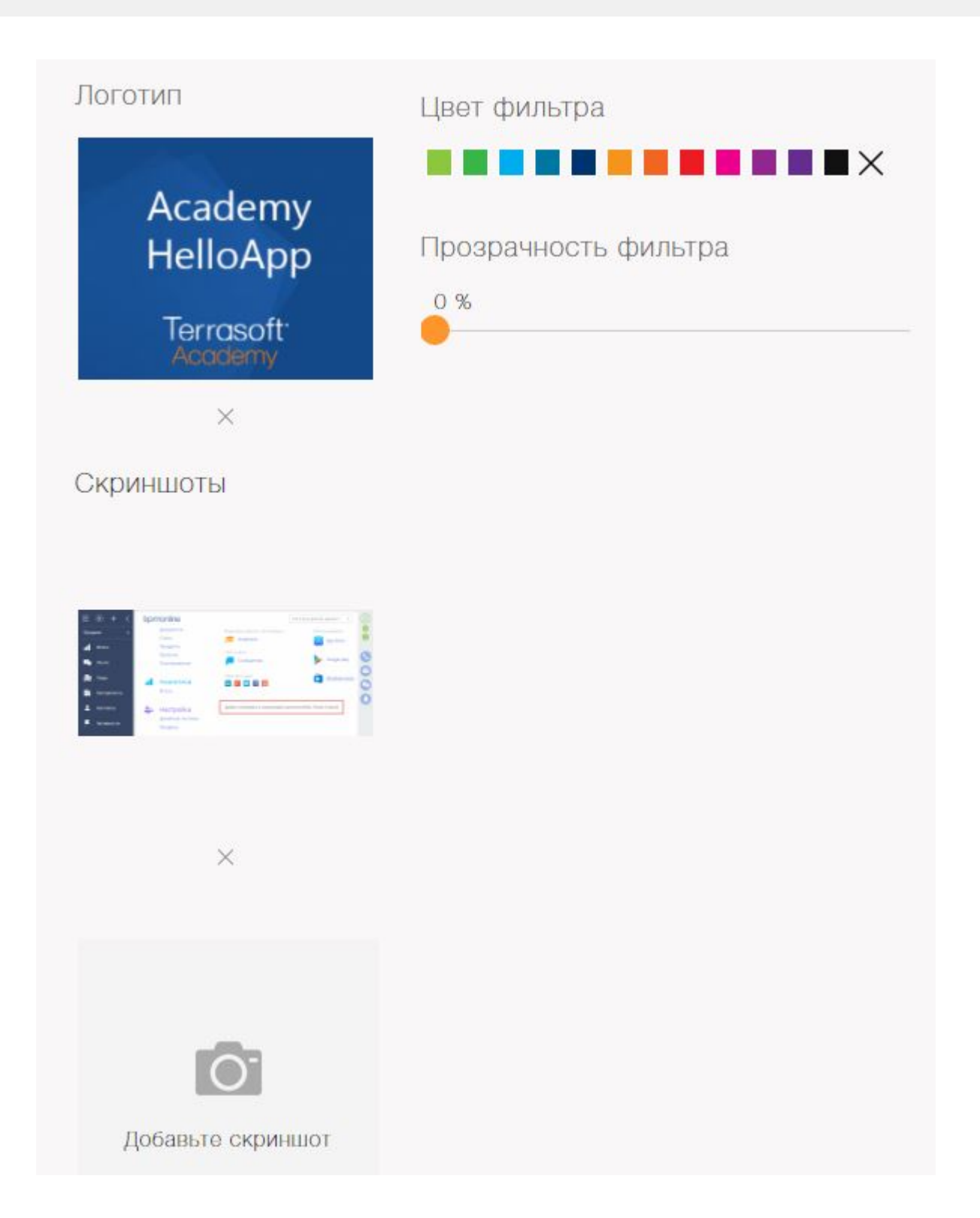

Свойства приложения, которые необходимо заполнить на этой вкладке:

[Краткое описание] — краткое описание предоставляемого продукта. Его основная функциональность, решаемые задачи. Ограничение — 115 символов, включая пробелы.

[Детальное описание] — более детальное описание предоставляемого продукта.

[Дополнительные ресурсы] — скрываемая группа полей, с помощью которых можно установить ссылки на сторонние ресурсы или загрузить файлы с описанием продукта.

[Условия поддержки] — описание условий предоставления технической поддержки. Разработчик обязуется обеспечить техническую поддержку пользователей в рамках реализованной функциональности по

[Логотип] — логотип продукта, отображаемый в витрине marketplace. Изображение корпоративного фона в формате .png, .gif, .jpg или .jpeg с разрешением 262 px по ширине и 216 px по высоте. Не белого цвета, желательно, в темных тонах. В нижней половине изображения необходимо отобразить логотип разработчика белым цветом.

[Скриншоты] — изображения с копиями экрана работающего приложения. Допустимые форматы — .png, .gif, .jpg или .jpeg. Минимальное разрешение 1024 px по ширине. Максимальный размер файла 20 МБ.

[Ссылка на видео] — ссылка на видеоролик, в котором описывается работа приложения.

### **Пакеты и обновления**

На вкладке [Пакеты и обновления] отображается информация о всех версиях пакетов и обновлений разрабатываемого решения (рис. 7). Для каждой записи отображается версия и статус обновления.

#### ВАЖНО

Нельзя добавить новую версию приложения до тех пор, пока предыдущая версия не опубликована.

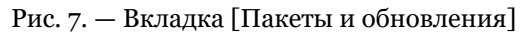

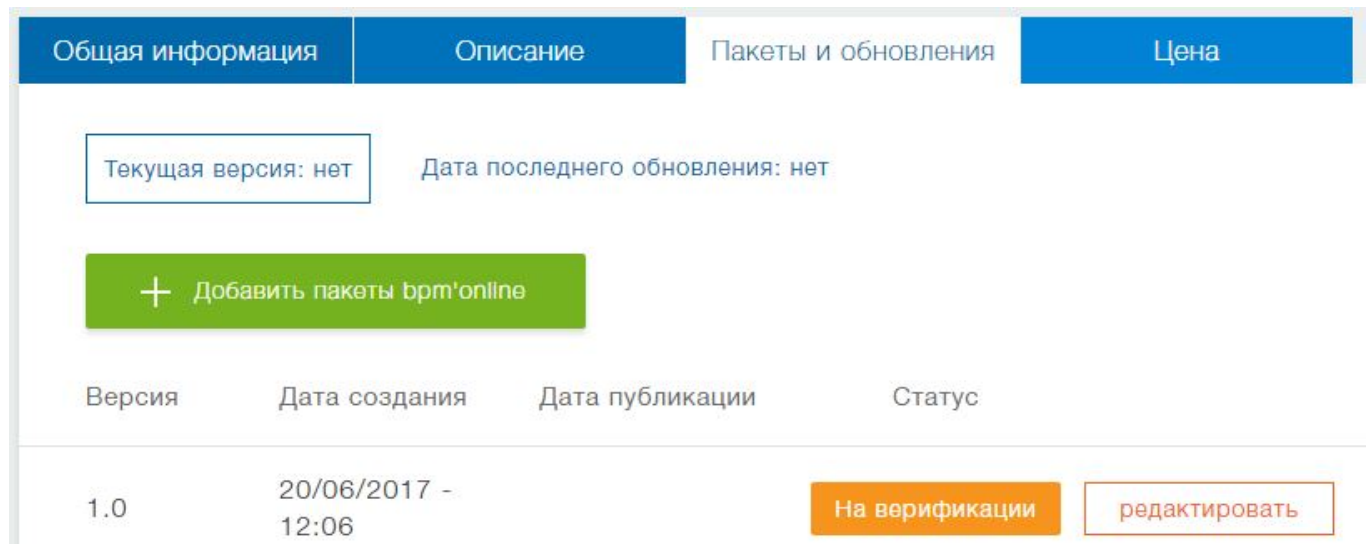

При добавлении нового пакета или редактировании свойств уже существующего отобразится страница редактирования свойств пакета или обновления (рис. 8).

Рис. 8. — Страница редактирования свойств пакета

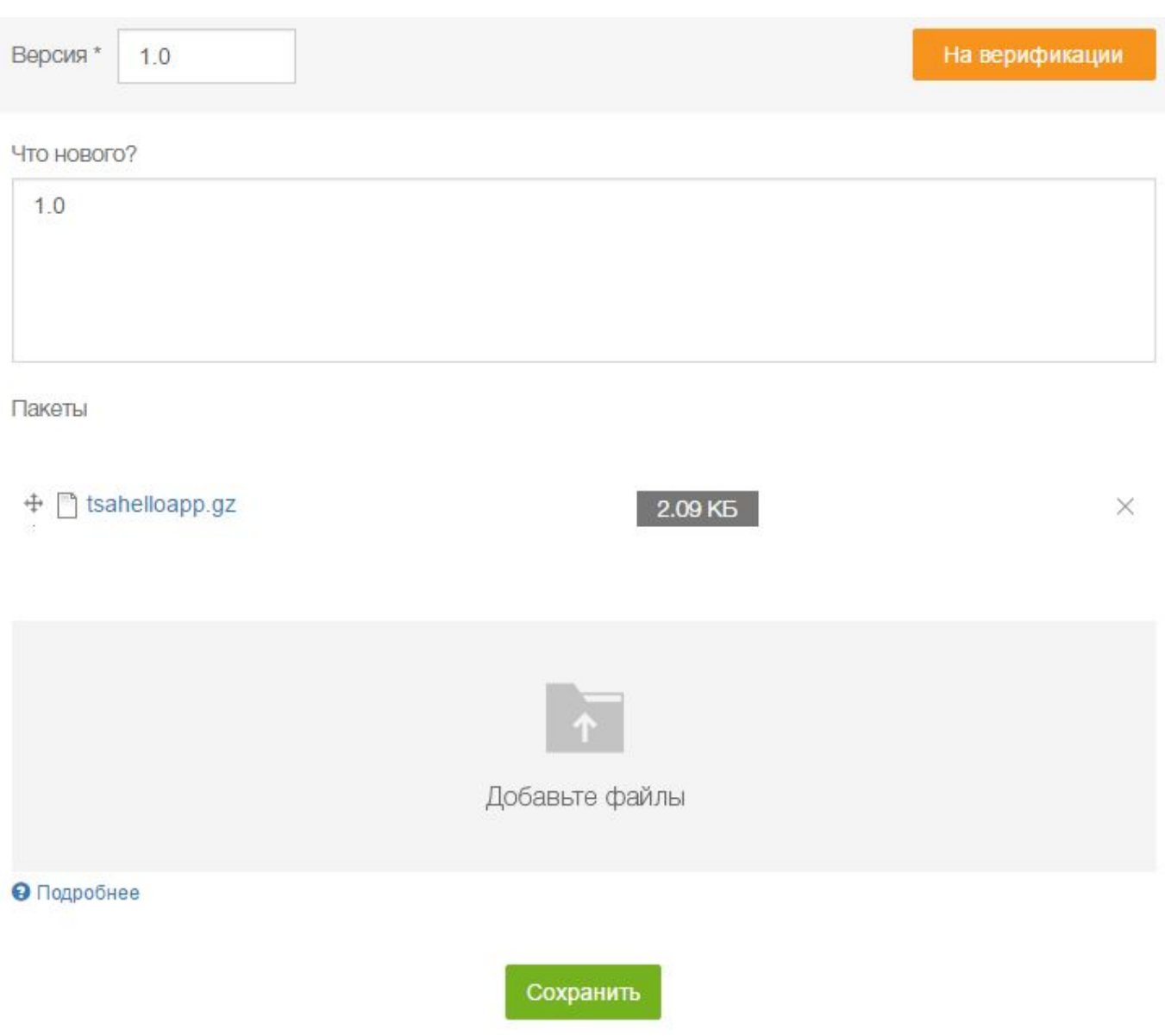

Основные свойства пакета:

[Версия] — версия приложения, обновления или пакета.

[Что нового] — краткое описание обновления.

[Пакеты] — список загруженных пакетов. Пакеты можно перемещать по списку или удалить.

[Добавьте файлы] — область загрузки пакетов. Допустимые расширения \*.gz, \*.zip, \*.rar. Максимальный объем файла — 200 МБ.

### **Цена**

На вкладке [Цена] (рис. 9) размещены поля для указания разных вариантов стоимости разрабатываемого приложения bpm'online marketplace.

Рис. 9. — Вкладка [Цена]

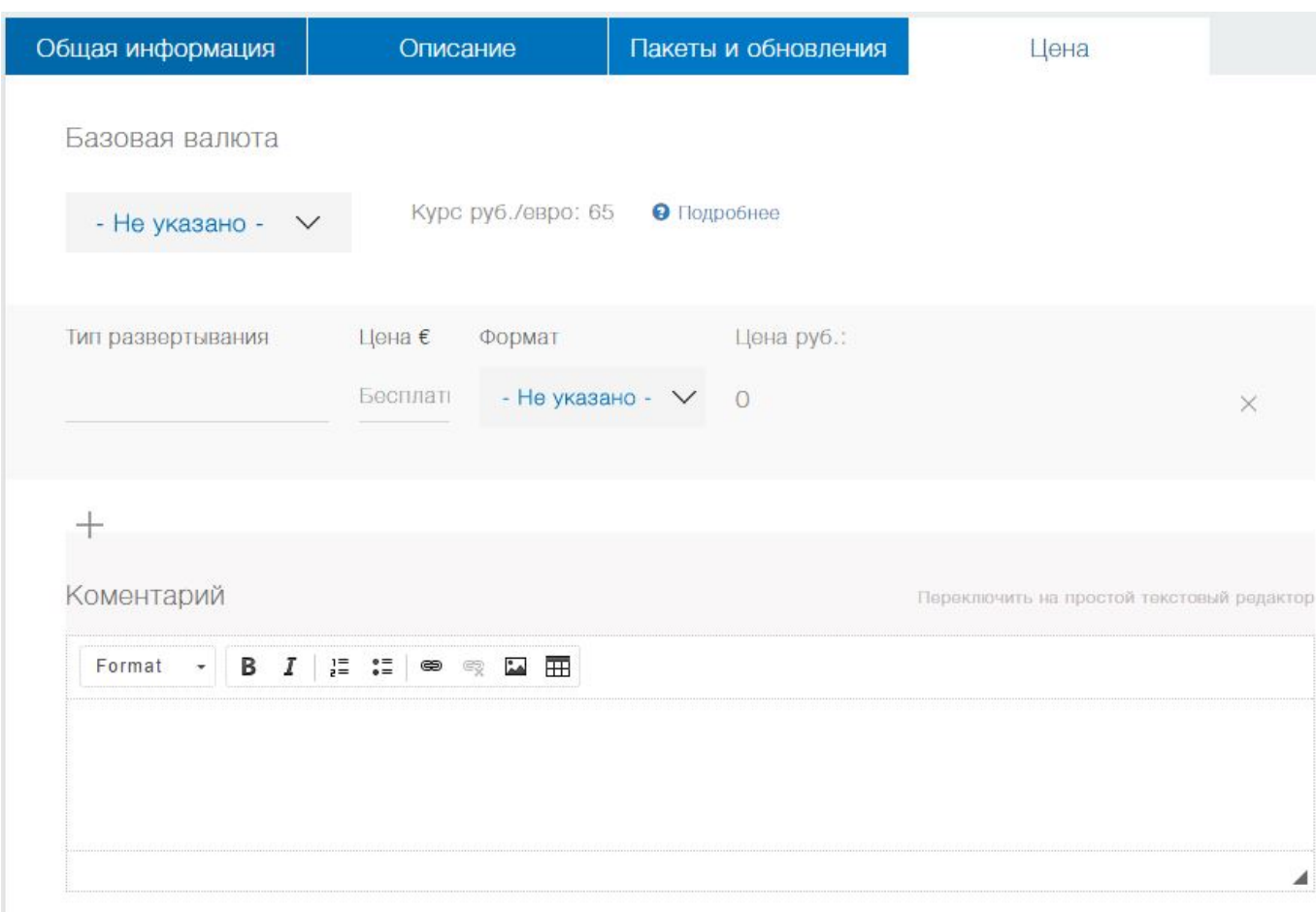

Свойства приложения, которые необходимо заполнить на этой вкладке:

[Базовая валюта] — базовая валюта marketplace (евро). При этом валюта, которая будет отображаться в витрине для конечного пользователя, зависит от домена сайта, на который зашел клиент (например, для terrasoft.ru — рубли, для terrasoft.ua — гривна). Конвертация в национальные валюты происходит по коммерческому курсу Terrasoft.

[Тип развертывания] — краткое описание типа развертывания предоставляемого продукта. Например, bpm'online sales enterprise cloud.

[Цена] — количественное выражение стоимости продукта в зависимости от формата. Если поле [Цена] остается незаполненным, это подразумевает, что продукт в указанном формате бесплатен.

[Формат] — ценовая модель для предоставляемого продукта. Основные модели ценообразования платных решений:

- / год стоимость использования продукта за год.
- единоразово клиент оплачивает указанную сумму один раз и может пользоваться продуктом неограниченный срок.
- / пользователь указанная цена умножается на количество именных пользователей продукта. Клиент может пользоваться продуктом неограниченный срок.
- пользователь / год указанная цена умножается на количество именных пользователей продукта. Клиент оплачивает подписку сроком на один год и через год должен продлить подписку.
- по запросу стоимость устанавливается по запросу.

[Комментарий] — комментарий разработчика по поводу его ценовой политики.

### 1.6 Регистрация темплейта в Личном кабинете

Темплейты — это заранее сконфигурированные сторонними разработчиками составные элементы bpm'online, которые можно использовать напрямую или как шаблон, пример для создания новых элементов. Например, это могут быть бизнес-процессы, пользовательские кейсы, элементы аналитики или настройки интерфейса. Также это могут быть примеры описаний и визуализации бизнес-процессов и аналитики (не выполняемых в bpm'online).

Зарегистрировать темплейт в Личном кабинете можно на любом этапе разработки. Для этого необходимо перейти в раздел [Темплейты] и нажать на кнопку [Добавить темплейт]. После регистрации темплейт появится в списке раздела [Темплейты] (рис. 1).

Рис. 1. — Список темплейтов в Личном кабинете

| + Добавить темплейт |                      | 놛<br>Дата создания | $\mathbf{v}$          |                           |               |   |
|---------------------|----------------------|--------------------|-----------------------|---------------------------|---------------|---|
| Логотип             | Название             | Статус             | Дата<br>создания      | Дата<br><b>ИЗМ</b> ӨНӨНИЯ |               |   |
|                     | AcademyHelloTemplate | В разработке       | 06/21/2017 -<br>10:58 | 06/21/2017 -<br>10:58     | Редактировать | × |

На странице редактирования темплейта отображается заголовок с названием темплейта и его статус. Темплейт может иметь один из следующих статусов:

- В разработке начальный статус любого темплейта. Темплейт находится в разработке и недоступен посетителям marketplace.
- На верификации темплейт отправлен на публикацию разработчиком и находится на рассмотрении службы поддержки marketplace. Один из этапов процесса верификации — проверка на совместимость. Заявленная совместимость темплейта должна быть реализована и протестирована разработчиком.
- Требует уточнений темплейт рассмотрен службой поддержки marketplace. Необходимо внести изменения в финальный вариант темплейта согласно общим требованиям к продуктам marketplace и комментариям службы поддержки marketplace.
- Опубликован темплейт верифицирован и опубликован в витрине решений marketplace.

### **Общая информация**

На вкладке [Общая информация] (рис. 2) представлены поля для указания основных свойств разрабатываемого темплейта.

Рис. 2. — Вкладка [Общая информация]

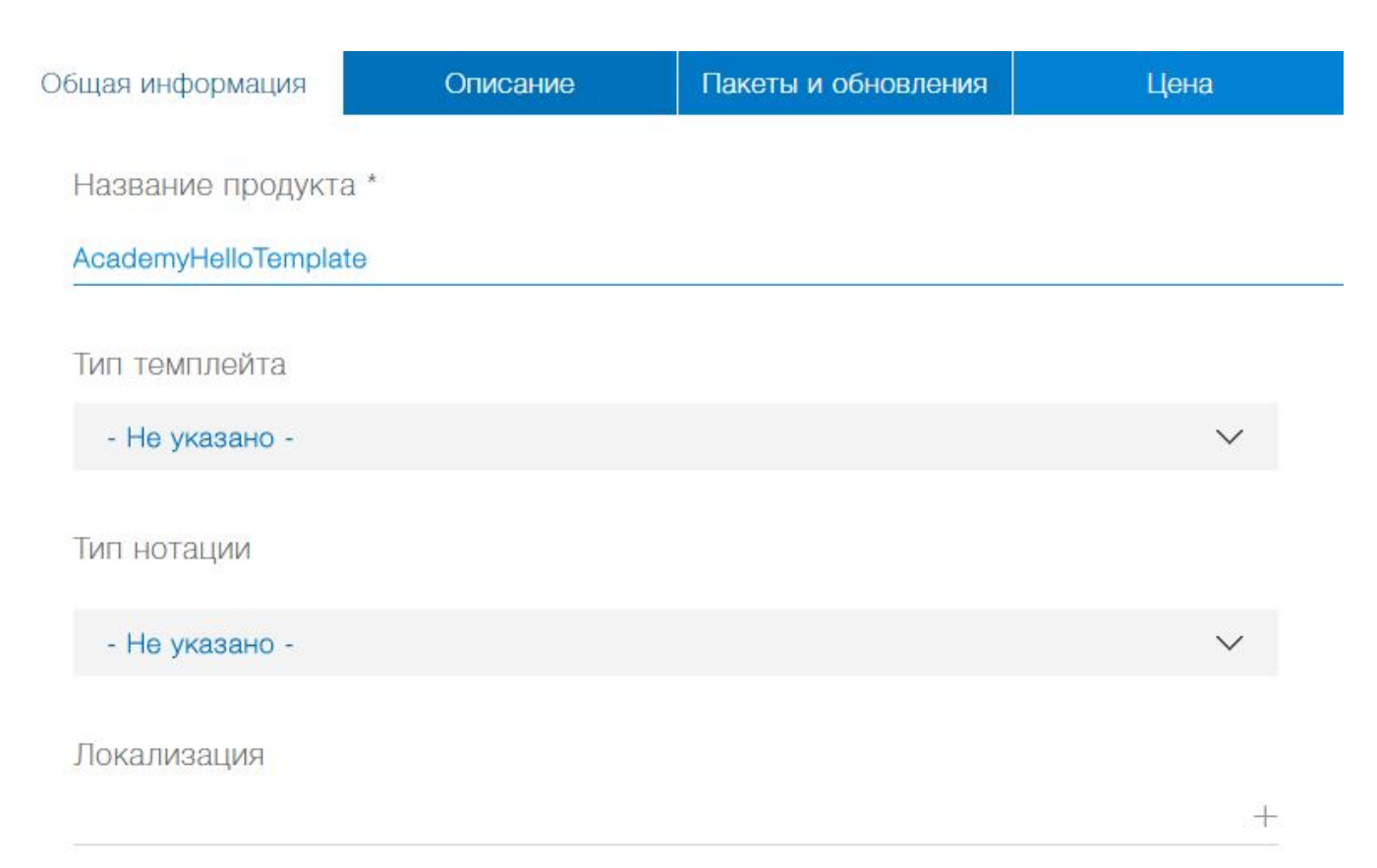

Свойства приложения, которые необходимо заполнить на этой вкладке:

[Название продукта] — название, под которым темплейт будет опубликован в marketplace. Детальнее о том, как правильно назвать продукт для публикации на marketplace, описано в [регламенте выпуска партнерских](https://marketplace.terrasoft.ru/sites/marketplace/files/dev-guide/regulations_marketplace_2016_12.pdf) [решений.](https://marketplace.terrasoft.ru/sites/marketplace/files/dev-guide/regulations_marketplace_2016_12.pdf) Поле обязательно для заполнения.

[Тип темплейта] — тип разрабатываемого темплейта. Возможные значения "Аналитика" (для элементов аналитики) и "Бизнес-процесс" (для бизнес-процессов и кейсов).

[Тип нотации] — нотация, по которой построен бизнес-процесс. Используется только для типа темплейта "Бизнес-процесс". Для процессов, выполняемых в bpm'online, используются только нотации BPMN и DCM.

[Совместимость] — скрываемая группа полей, которая содержит варианты выбора продуктов bpm'online, с которыми совместимо разрабатываемое приложение, а также версии этих продуктов. Здесь же доступно поле, в котором можно добавить пользовательский комментарий о необходимости установки других решений.

Рис. 3. — Группа полей свойств совместимости приложения

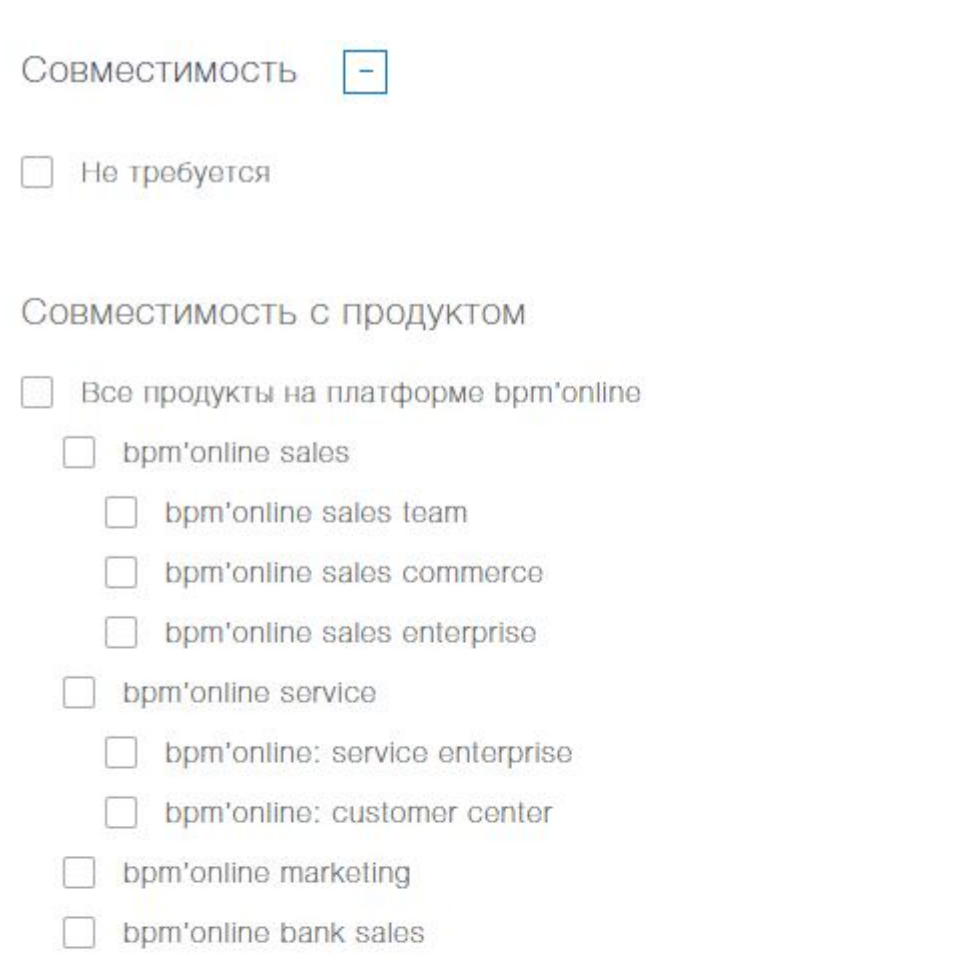

□ bpm'online bank customer journey

#### Совместимость с версией

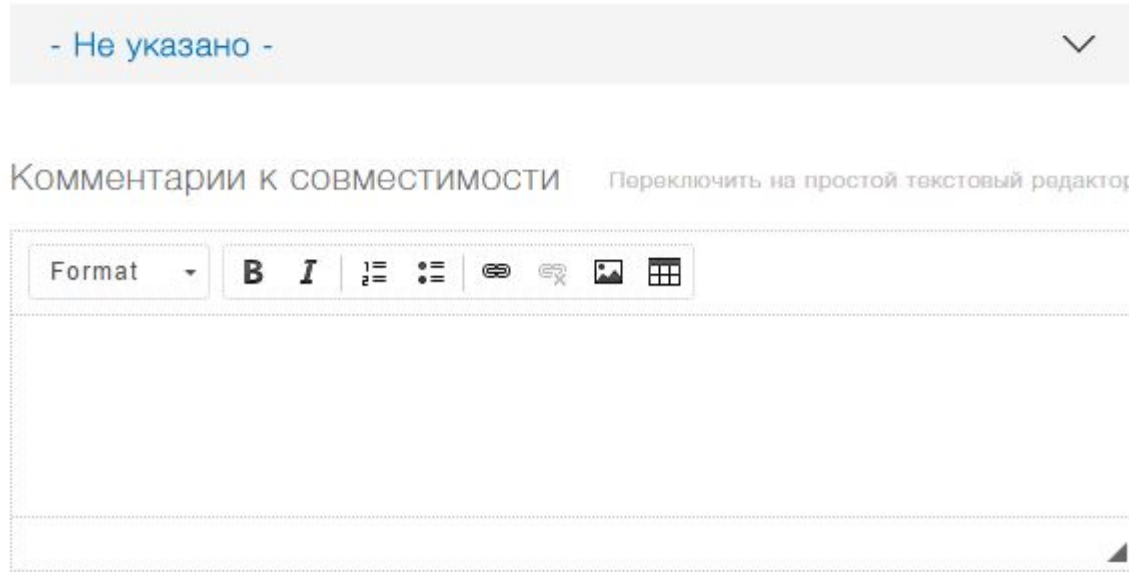

### **Описание**

На вкладке [Описание] размещены текстовые поля для добавления краткого и/или детального описания

разрабатываемого приложения bpm'online marketplace (рис. 4). Также на вкладке размещены поля для добавления и настройки изображений (рис. 5).

#### Рис. 4. — Текстовые поля вкладки [Описание]

#### Краткое описание

Детальное описание

Переключить на простой текстовый редактор

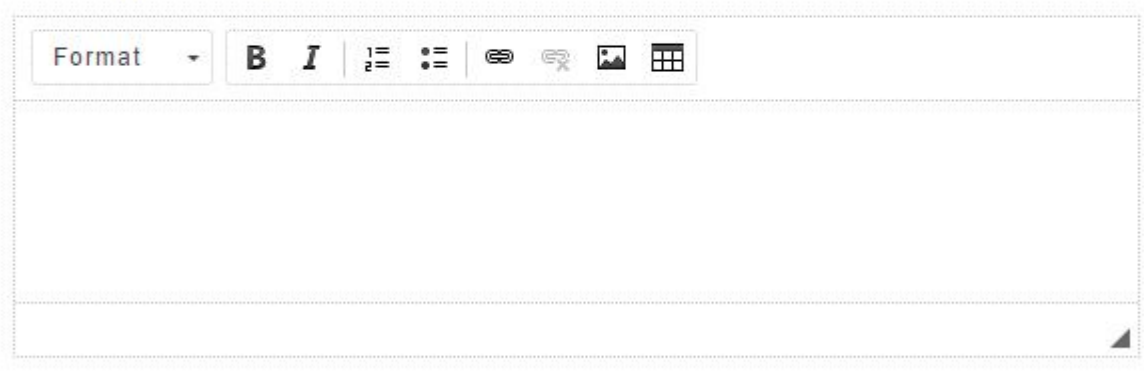

 $\Box$ Дополнительные ресурсы

Рис. 5. — Графические поля вкладки [Описание]

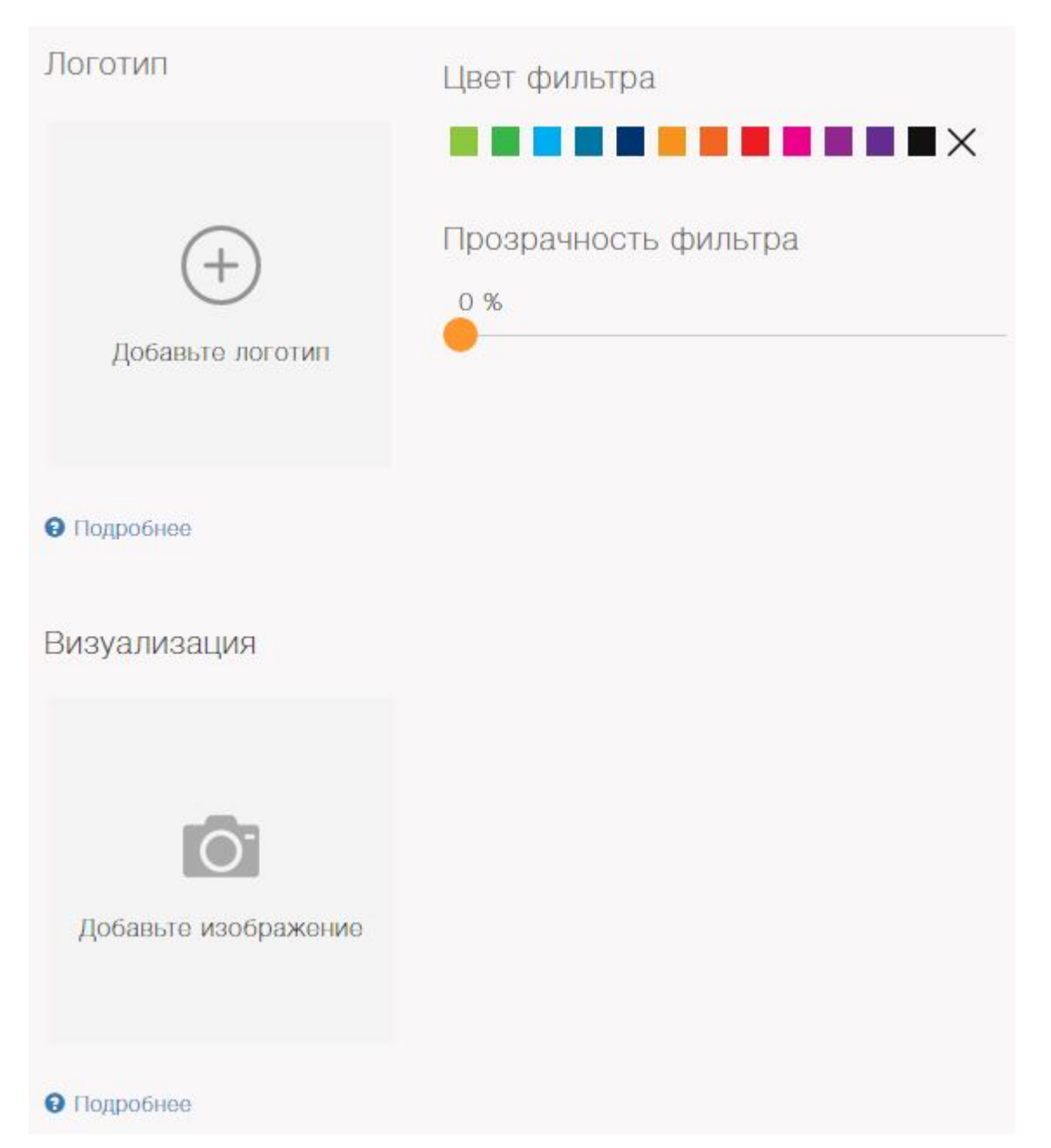

Поля, которые необходимо заполнить на этой вкладке:

[Краткое описание] — краткое описание предоставляемого темплейта. Его основная функциональность, решаемые задачи. Ограничение — 115 символов, включая пробелы.

[Детальное описание] — более детальное описание темплейта.

[Дополнительные ресурсы] — скрываемая группа полей, с помощью которых можно установить ссылки на сторонние ресурсы или загрузить файлы с описанием продукта.

[Логотип] — логотип темплейта, отображаемый в витрине marketplace. Изображение корпоративного фона в формате .png, .gif, .jpg или .jpeg с разрешением 262 px по ширине и 216 px по высоте. Изображение должно быть в темных тонах (белый цвет использовать не желательно). В нижней части изображения необходимо отобразить логотип разработчика белым цветом.

[Визуализация] — изображения с копиями экрана работающего темплейта. Допустимые форматы — .png, .gif, .jpg или .jpeg. Минимальное разрешение — 1024 px по ширине. Максимальный размер файла — 20 МБ.

### **Пакеты и обновления**

На вкладке [Пакеты и обновления] отображается информация обо всех версиях пакетов и обновлений разрабатываемого темплейта (рис. 6). Для каждой записи отображается версия и статус обновления.

Дата последнего обновления: нет

#### ВАЖНО Новая версия приложения не может быть добавлена до тех пор, пока предыдущая версия не опубликована. Рис. 6. — Вкладка [Пакеты и обновления] Общая информация Описание Пакеты и обновления Цена

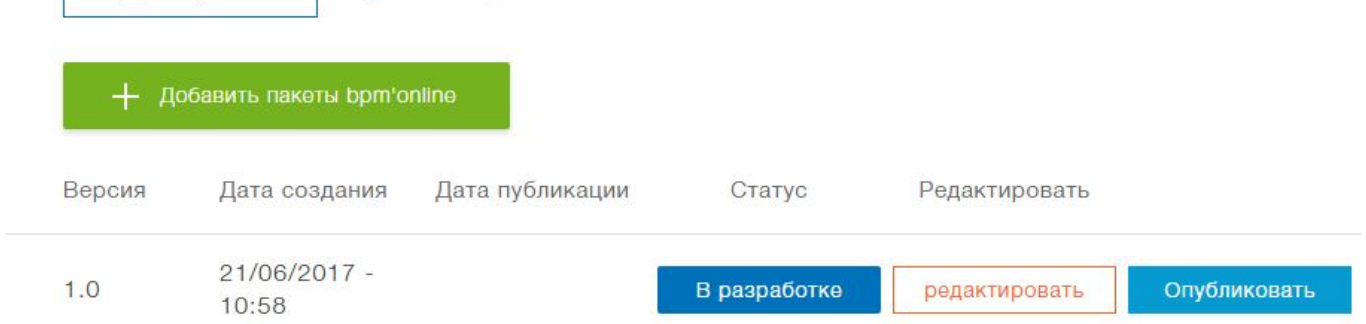

При добавлении нового пакета или редактировании свойств уже существующего отобразится страница редактирования свойств пакета или обновления (рис. 7).

Рис. 7. — Страница редактирования свойств пакета

Текущая версия: нет

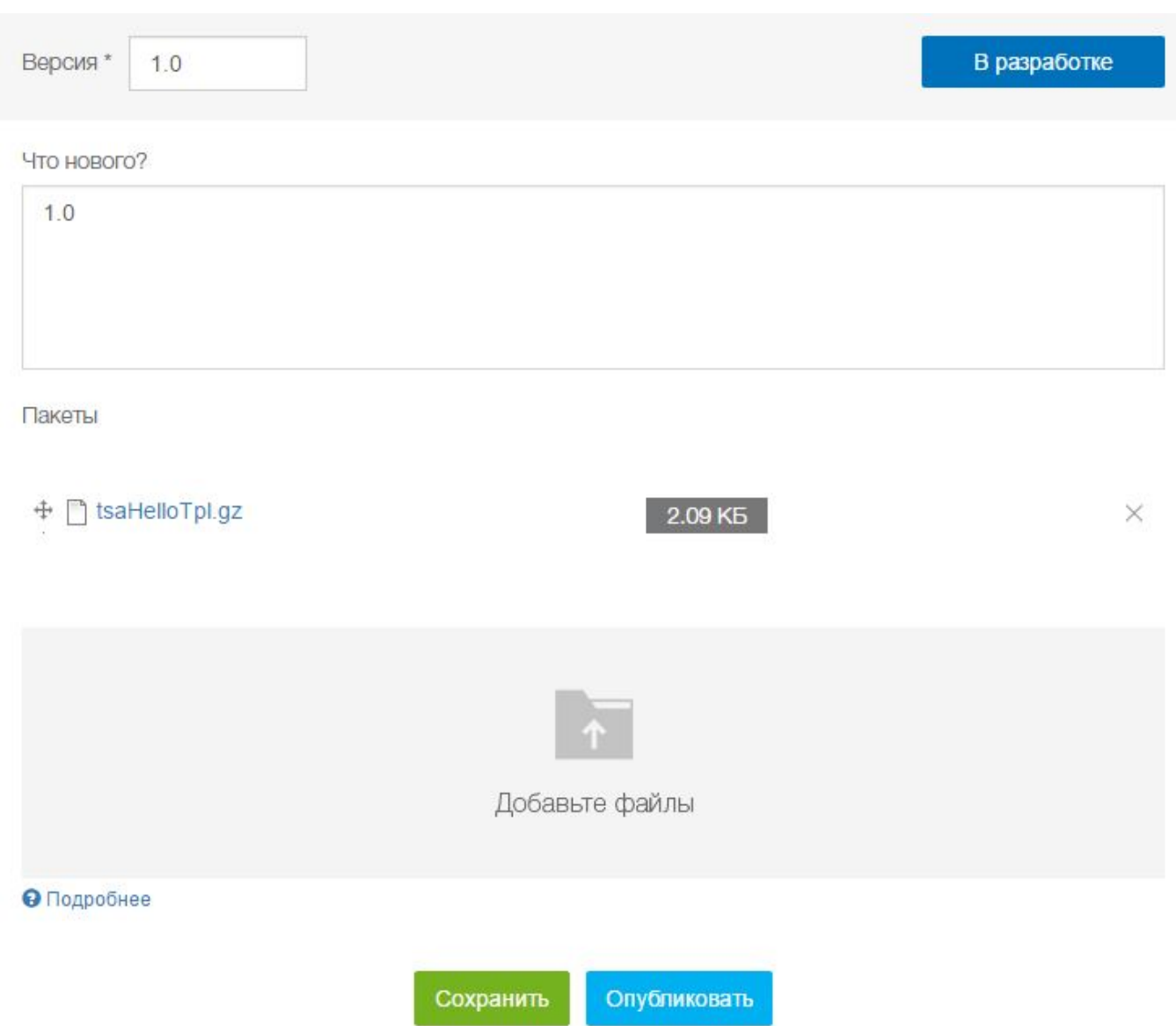

Основные поля на странице редактирования свойств пакета:

[Версия] — версия приложения, обновления или пакета.

[Что нового] — краткое описание обновления.

[Пакеты] — список загруженных пакетов. Пакеты можно перемещать по списку или удалить.

[Добавьте файлы] — область загрузки файлов. Допустимые расширения \*.gz, \*.pdf. Максимальный объем файла — 200 МБ.

### **Цена**

На вкладке [Цена] (рис. 8) размещены поля для указания разных вариантов стоимости разрабатываемого приложения bpm'online marketplace.

Рис. 8. — Вкладка [Цена]

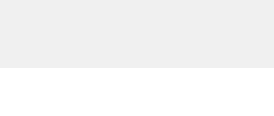

31

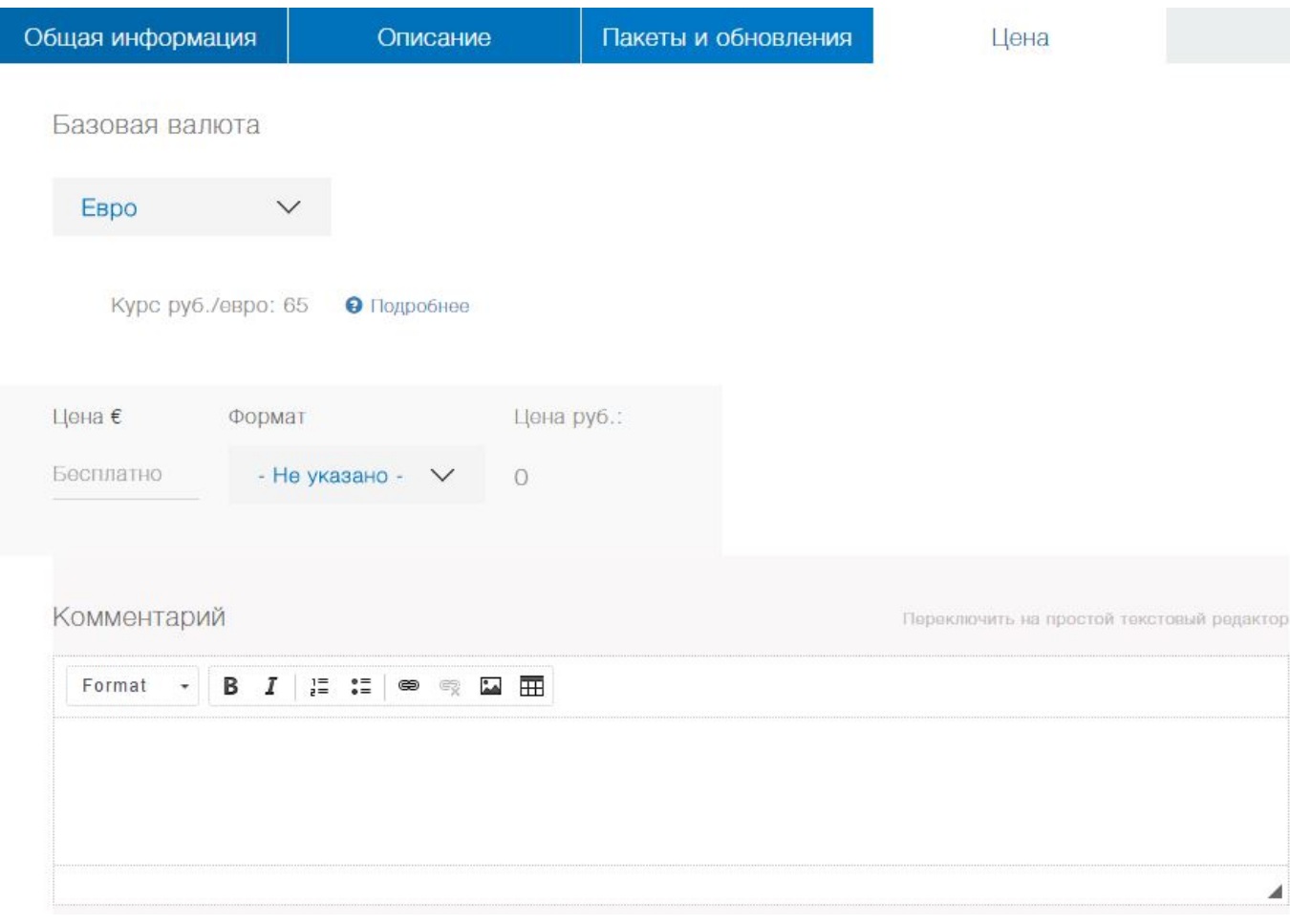

Поля, которые необходимо заполнить на этой вкладке:

[Базовая валюта] — базовая валюта marketplace (евро). При этом валюта, которая будет отображаться в витрине для конечного пользователя, зависит от домена сайта, на который зашел клиент (например, для terrasoft.ru — рубли, для terrasoft.ua — гривна). Конвертация в национальные валюты происходит по коммерческому курсу Terrasoft.

[Цена] — количественное выражение стоимости продукта в зависимости от формата темплейта. Если поле [Цена] остается незаполненным, это подразумевает, что темплейт в указанном формате бесплатен.

[Формат] — ценовая модель для предоставляемого продукта. Основные модели ценообразования платных решений:

- однократно клиент оплачивает указанную сумму один раз и может пользоваться продуктом неограниченный срок.
- по запросу стоимость устанавливается по запросу.

[Комментарий] — комментарий разработчика по поводу его ценовой политики.

### 1.7 Лицензирование приложений marketplace

### **Общие сведения**

Платные приложения marketplace должны быть лицензированы для контроля их использования. Основные

типы лицензий:

- Именные лицензии предоставляют доступ к приложению для конкретных пользователей. Эти лицензии привязываются к учетным записям и не могут быть использованы другими пользователями. Администратор системы может в любой момент перераспределить именные лицензии. Как распределить лицензии между пользователями bpm'online можно узнать из статьи "[Распределение лицензий между пользователями"](https://academy.terrasoft.ru/documents/sales-enterprise/7-10/raspredelenie-licenziy-mezhdu-polzovatelyami).
- Серверные лицензии не предусматривают необходимости лицензирования отдельных пользователей. Все пользователи bpm'online, обладающие соответствующими правами, будут иметь доступ к функциональности, которая лицензируется.

Независимо от типа лицензии в нее могут входить:

- Объекты лицензирования названия пользовательских объектов, добавленных в приложение marketplace. В этот список могут входить любые пользовательские объекты, например, объект раздела, детали или справочника.
- Операции лицензирования названия операций, добавленных в логику приложения для проверки наличия лицензии на использование определенной функциональности. Например, в один из базовых разделов системы было добавлено дополнительное действие, с которым нужно связать операцию лицензирования. При вызове этого действия в программной логике приложения сначала должна выполняться проверка наличия лицензии, а затем, в зависимости от результата, работа функциональности должна быть либо продолжена, либо прервана.

Количество оплаченных и предоставленных пользователям лицензий разработчик приложения marketplace может узнать, обратившись в службу поддержки marketplace [\(marketplace@terrasoft.ru\)](mailto:marketplace@terrasoft.ru).

### **Какими могут быть способы лицензирования**

Возможные способы лицензирования зависят от типа лицензии и предмета лицензирования (табл. 1).

Табл. 1. — Возможные способы лицензирования

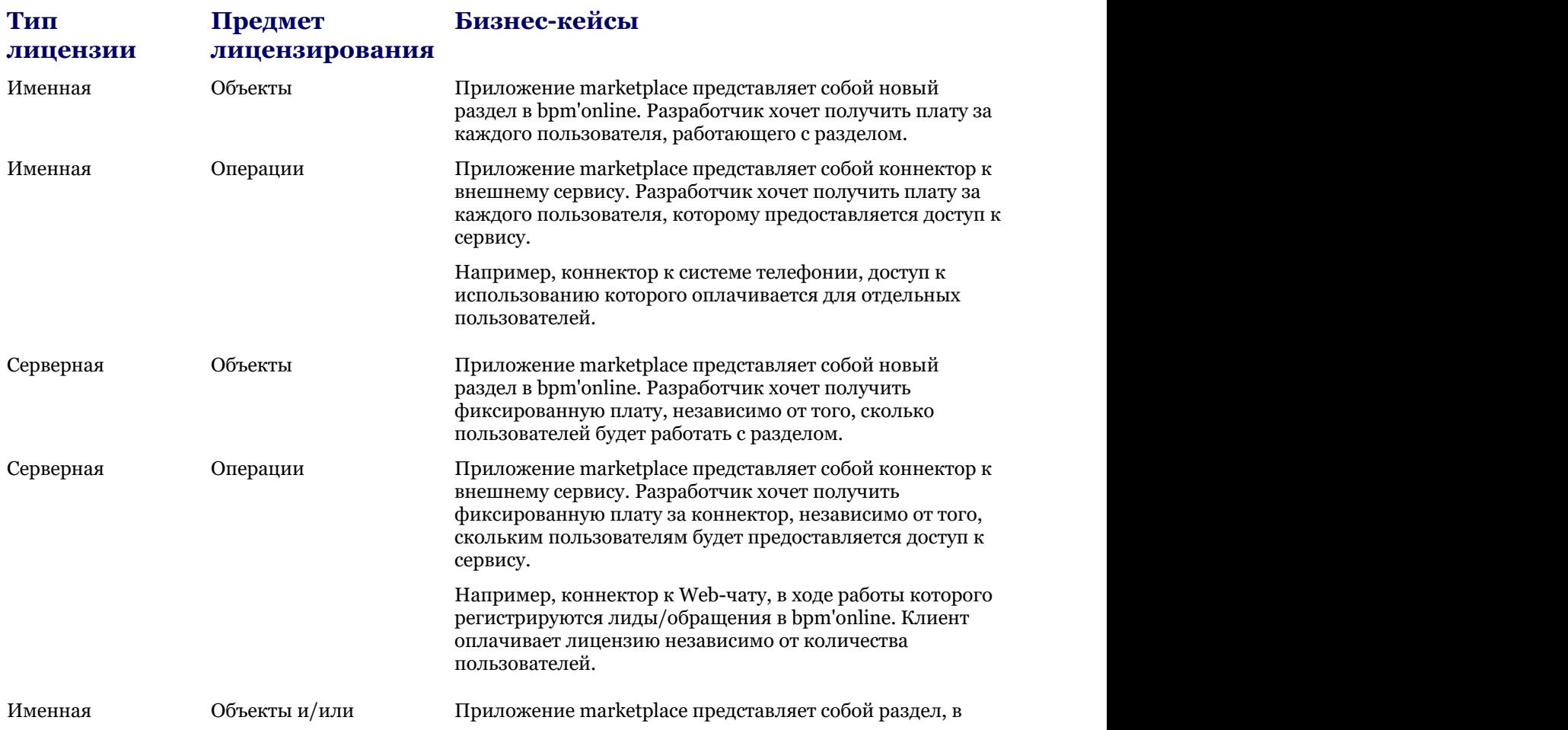

операции котором созданы записи, использующие коннекторы к разным внешним сервисам. Разработчик хочет получить плату за каждого пользователя, которому предоставляется доступ к разделу. Также разработчик хочет получить плату за каждый коннектор к сервису. Например, в рамках вертикального решения доработан раздел [Заявки]. В нем реализована интеграция с внешней системой, в которой регистрируются заявки. Клиент оплачивает доступ к функциональности раздела для каждого пользователя.

#### ВАЖНО

Запрещается одновременное использование именных и серверных лицензий, лицензирующих одинаковые объекты и операции.

### **Каким может быть срок действия лицензии**

В лицензии указывается срок ее действия. Платформа bpm'online следит контролирует сроки действия лицензий. Если срок действия истек, работа лицензируемого объекта или операции будет заблокирована.

В зависимости от срока действия, лицензии могут быть двух типов:

- *Годовая* предназначена для приложений marketplace, распространяемых с годовой подпиской. Срок действия лицензии — один год. После завершения срока действия лицензии клиент должен снова оплатить годовую подписку и получить новую лицензию.
- *Бессрочная* предназначена для приложений marketplace, которые необходимо оплатить один раз. Срок действия лицензии не ограничен.

#### **Процесс выпуска лицензии для нового продукта**

1. Во время создания приложения marketplace разработчик должен решить:

a) Что будет входить в лицензию — объекты лицензирования или операции (возможны оба варианта). Также он должен сформировать список лицензируемых объектов и/или операций.

b) Определить тип лицензии — именная или серверная. Основные типы лицензий bpm'online и варианты их использования перечислены в разделе "[Лицензирование в bpm'online"](https://academy.terrasoft.ru/documents/sales-enterprise/7-10/licenzirovanie-v-bpmonline) документации пользователя.

с) Определить срок действия лицензии — лицензия годовая или бессрочная.

#### **ЕЙ К СВЕДЕНИЮ**

Если в лицензию будут входить операции лицензирования, то в программном коде приложения необходимо реализовать проверку наличия лицензии. Для объектов лицензирования логика проверки уже реализована в базовой версии bpm'online.

2. После успешной проверки приложения сотрудниками marketplace разработчик должен предоставить список лицензируемых объектов и операций, а также информацию о типе и сроке действия лицензии команде поддержки marketplace ([marketplace@terrasoft.ru\)](mailto:marketplace@terrasoft.ru).

3. На основании предоставленного списка служба поддержки marketplace генерирует лицензии для этого приложения.

4. В дальнейшем, после заказа и оплаты приложения marketplace, пользователю будут установлены необходимые лицензии службой поддержки marketplace.

### **Как реализовать проверку лицензий в продукте**

#### **Проверка объектов лицензирования**

Если в лицензию приложения входят только объекты лицензирования, то никаких доработок в приложении

marketplace не требуется. Проверка наличия лицензии для объектов лицензирования выполняется базовыми средствами bpm'online.

#### **Проверка операций лицензирования**

Если в лицензию приложения входит операция лицензирования, то в нужных местах исходного кода приложения необходимо предусмотреть проверку наличия лицензии на выполнение этой операции.

Для этого необходимо использовать один из методов класса *LicHelper* библиотеки *Terrasoft.Core*:

- *GetHasOperationLicense* возвращает *true*, если лицензия найдена, и *false*, если лицензия отсутствует.
- *CheckHasOperationLicense* возвращает *true*, если лицензия найдена. Если лицензия отсутствует — генерирует исключение *LicException*.

Сигнатуры методов:

```
public bool GetHasOperationLicense(string sysPackageOperationCode);
public bool CheckHasOperationLicense(string sysPackageOperationCode);
```
Здесь строковый параметр *sysPackageOperationCode* должен содержать название лицензируемой операции, переданное в службу поддержки marketplace.

#### Примеры использования методов:

```
UserConnection.LicHelper.GetHasOperationLicense("MyMarketplaceApplication.Use");
UserConnection.LicHelper.CheckHasOperationLicense("MyMarketplaceApplication.Use");
```
#### **E BAЖHO**

Проверку наличия лицензии на операцию можно выполнить только на серверной стороне приложения. Если приложение marketplace работает только с клиентской частью bpm'online, то необходимо:

- создать пользовательский конфигурационный сервис, в котором реализовать проверку наличия лицензии;
- добавить в приложение программную логику обращения к созданному сервису.

#### ВАЖНО

Проверка наличия лицензии на операцию непосредственно в пользовательских схемах является небезопасной, поскольку исходный код пользовательских схем конфигурационных пакетов доступен для чтения и замещения. Поэтому рекомендуется использовать объекты лицензирования.

### **Демонстрационный режим работы приложения**

Если в приложении bpm'online нет загруженных лицензий ни для одного из продуктов, то по умолчанию включается демонстрационный режим работы приложения. В демонстрационном режиме пользователю доступна вся функциональность bpm'online, но в каждую таблицу базы данных можно добавить не более 1000 записей.

### 1.8 Публикация решения в marketplace

#### **Общие сведения**

После завершения процесса разработки решения и его успешного тестирования готовый продукт может быть опубликован в витрине marketplace. Однако, прежде чем публиковать продукт, рекомендуется ознакомиться с [регламентом выпуска партнерских решений.](https://marketplace.terrasoft.ru/sites/marketplace/files/dev-guide/regulations_marketplace_2016_12.pdf) Кроме того, предоставляемое решение должно соответствовать общим требованиям к продуктам marketplace.

### **Общие требования к продуктам marketplace**

Основные требования к материалам для публикации:

- 1. Короткое описание продукта краткое, максимально привлекательное для пользователей описание решения. Должно включать описание основной функциональности и решаемой задачи. Ограничение — 115 символов с пробелами.
- 2. Детальное описание продукта полное описание возможностей и преимуществ вашего решения.
- 3. Скриншоты как минимум 1 скриншот, описывающий функциональность решения. Минимальное разрешение 1024 px по ширине.
- 4. Совместимость указание продуктов и версий bpm'online, с которыми совместимо данное решение.
- 5. Цена указание ценовой модели для данного решения.
- 6. Пакеты пакеты с реализованной функциональностью, которая заявлена в описании продукта.
- 7. Логотип приложения изображение корпоративного фона в формате .png, .gif, .jpg или .jpeg с разрешением 262 px по ширине и 216 px по высоте. Не белого цвета, желательно в темных тонах. В нижней половине изображения необходимо отобразить логотип разработчика белым цветом.
- 8. Логотип разработчика изображение в формате .png, .gif, .jpg или .jpeg с разрешением 200 px по ширине, предпочтительно на белом фоне.

Требования к приложению:

- 1. Работоспособность решение должно работать именно так, как было заявлено в описании.
- 2. Совместимость решение должно быть совместимо с теми продуктами и версиями bpm'online, которые были заявлены при регистрации.
- 3. Производительность решение не должно приводить к снижению производительности продукта, для которого оно предназначено.
- 4. Описание описание продукта не должно содержать лексических, синтаксических или смысловых ошибок.
- 5. Конфиденциальность данных приложение не должно незаконно получать доступ и передавать данные из приложения, в которое оно установлено. Любая передача данных, которая происходит после установки (в случае интеграции со сторонними решениями), должна быть явно упомянута в описании и должна происходить только после авторизации пользователя.
- 6. Поддержка разработчик обязуется обеспечить техническую поддержку пользователей в рамках реализованной функциональности по электронной почте, телефону или любому другому каналу связи. Условия поддержки должны быть явно описаны в соответствующем пункте страницы свойств приложения.
- 7. Обновление при обновлении версий существующего приложения разработчик обязуется указать в описании все исправления и модификации, которые были произведены.

### **Публикация решения в marketplace**

Для публикации разработанного решения необходимо перейти на страницу приложения в Личном кабинете и нажать на кнопку [Опубликовать] (рис. 1).

Рис. 1. — Кнопка [Опубликовать]

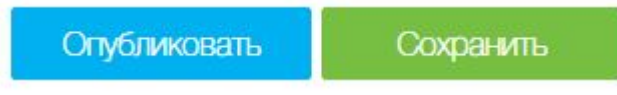

После отправки готового продукта на публикацию, он будет автоматически передан в службу поддержки marketplace для последующей верификации. Данный этап будет обозначен в продукте статусом "На верификации" (рис. 2).

Рис. 2. — Изменение статуса приложения

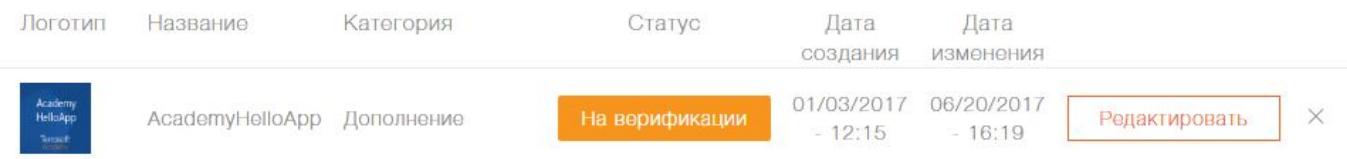

### **Верификация решения и его размещение в витрине marketplace**

Процесс верификации разработанного приложения для bpm'online marketplace необходим для проверки соответствия решения требованиям к продуктам marketplace.

В процессе верификации у службы поддержки marketplace могут возникнуть замечания к публикуемому продукту. Все замечания будут направлены разработчику на указанный в профиле разработчика Email с подробными комментариями и рекомендациями к исправлению. Сам продукт при этом получит статус "Требует уточнений". Для завершения публикации необходимо устранить все замечания и повторно опубликовать продукт, нажав на кнопку [Опубликовать].

После того как продукт будет верифицирован службой поддержки marketplace, он будет автоматически размещен в витрине marketplace. Статус приложения в Личном кабинете будет изменен на "Опубликовано". После публикации соответствующее уведомление будет отправлено разработчику по электронной почте.

### 1.9 Примеры разработки приложений

Разработка функциональности пользовательского решения является одним из шагов общей последовательности разработки приложений для marketplace.

Подробный пример интеграции стороннего пользовательского сервиса в решение для bpm'online marketplace описан в статье "**Пример разработки простого приложения для bpm'online marketplace (Section 1.3)**".

Разработка решения, которое добавляет новый раздел в приложение bpm'online, подробно рассмотрена в статье "**Пример разработки приложения с пользовательским разделом (Section 1.9.1)**".

Процесс переноса демоданных определенного раздела и их привязка к пакету рассмотрены на примере в статье "**Привязка данных к пакету (Section 1.9.2)**".

### 1.9.1 Пример разработки приложения с пользовательским разделом

### **Общие сведения**

Приложение для bpm'online marketplace, в котором реализован пользовательский раздел, практически ничем не отличается от разработки обычного проектного решения создания пользовательского раздела. Подробности об основных принципах разработки пользовательских разделов в bpm'online можно узнать из подраздела "[Бизнес-логика раздела"](https://academy.terrasoft.ru/documents/technic-sdk/7-9/biznes-logika-razdela) документации по разработке.

Для создания пользовательского раздела необходимо использовать [мастер разделов.](https://academy.terrasoft.ru/documents/sales-enterprise/7-9/master-razdelov) Все схемы, создаваемые мастером разделов, сохраняются в пакет, который указан в системной настройке [Текущий пакет] (*CurrentPackageId*). По умолчанию текущим пакетом является пакет [Custom].

Однако, если изменения необходимо переносить в другую среду, то вести разработку в пакете [Custom] нельзя. Это связано с тем, что сам пакет [Custom] является системным пакетом, следовательно, его нельзя экспортировать ни с помощью утилиты WorkspaceConsole, ни с помощью SVN. Пакет [Custom] подробно описан в статье "**Пакет [Custom]**" документации по разработке.

#### **Е К СВЕДЕНИЮ**

Из пакета [Custom] можно экспортировать только схемы с помощью [механизма экспорта и импорта](https://academy.terrasoft.ru/documents/technic-sdk/7-9/perenos-izmeneniy-pri-pomoshchi-eksporta-i-importa-shem) [схем.](https://academy.terrasoft.ru/documents/technic-sdk/7-9/perenos-izmeneniy-pri-pomoshchi-eksporta-i-importa-shem) Однако привязанные к пакету данные и SQL-сценарии с помощью этого механизма перенести в другой пакет нельзя.

Также в свойстве схемы [Пакет] можно указать любой другой пользовательский пакет, и после сохранения она автоматически будет перенесена в указанный пакет.

Поэтому всю разработку новой функциональности следует вести в пользовательском пакете.

Последовательность создания приложения с пользовательским разделом:

1. Создать пользовательский пакет.

2. Установить значения системных настроек [Текущий пакет] и [Префикс названия объекта] для разработки в пользовательском пакете. Значение системной настройки [Префикс названия объекта] должно соответствовать префиксу, указанному в Кабинете разработчика (см. "**Настройка профиля разработчика (Section 1.1)**").

3. С помощью [мастера разделов](https://academy.terrasoft.ru/documents/sales-enterprise/7-9/master-razdelov) создать раздел.

4. Реализовать необходимую функциональность раздела.

5. Привязать к пользовательскому пакету все необходимые данные, относящиеся к разделу.

#### **Описание приложения**

Созд[ать п](https://academy.terrasoft.ru/documents/technic-sdk/7-9/perenos-izmeneniy-pri-pomoshchi-eksporta-i-importa-shem)роектное решение, реализующее в рабочем месте [Маркетинг] новый раздел [Web-данные]. На странице редактирования записи раздела нужно реализовать отображение статистики по заданному названию сайта (его URL). Статистику отображать в html-элементе <iframe> с помощью стороннего Webсайта [https://www.similarweb.com.](https://www.similarweb.com/)

#### **Алгоритм реализации приложения**

#### **1. Создание пользовательского пакета**

Процесс создания пользовательского пакета подробно описан в статье "[Создание пользовательского пакета"](https://academy.terrasoft.ru/documents/technic-sdk/7-9/sozdanie-polzovatelskogo-paketa) документации по разработке. Чтобы создать новый пользовательский пакет, необходимо в контекстном меню на вкладке [Пакеты] раздела [Конфигурация] выбрать действие [Добавить] (рис. 1).

Рис. 1. — Добавление нового пакета

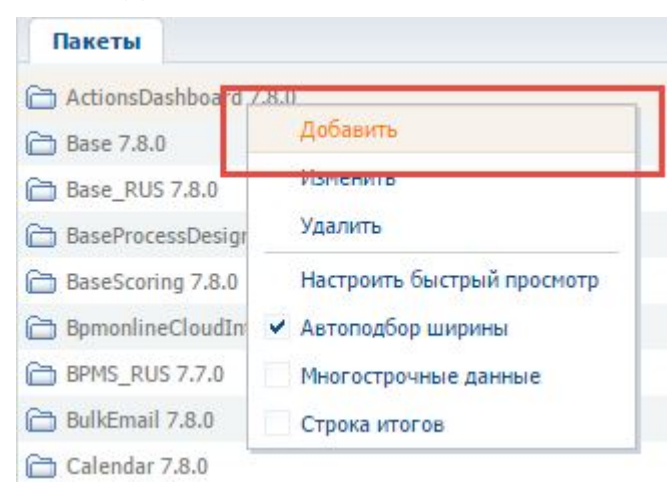

Затем следует заполнить основные поля открывшейся карточки пакета и сохранить пакет. Открыв карточку пакета повторно, следует добавить зависимости пакета. Поскольку по исходным данным необходимо добавить раздел в рабочее место [Маркетинг], то необходимо добавить зависимость от пакета [MarketingSoftkey] (рис. 2).

Рис. 2. — Карточка пакета

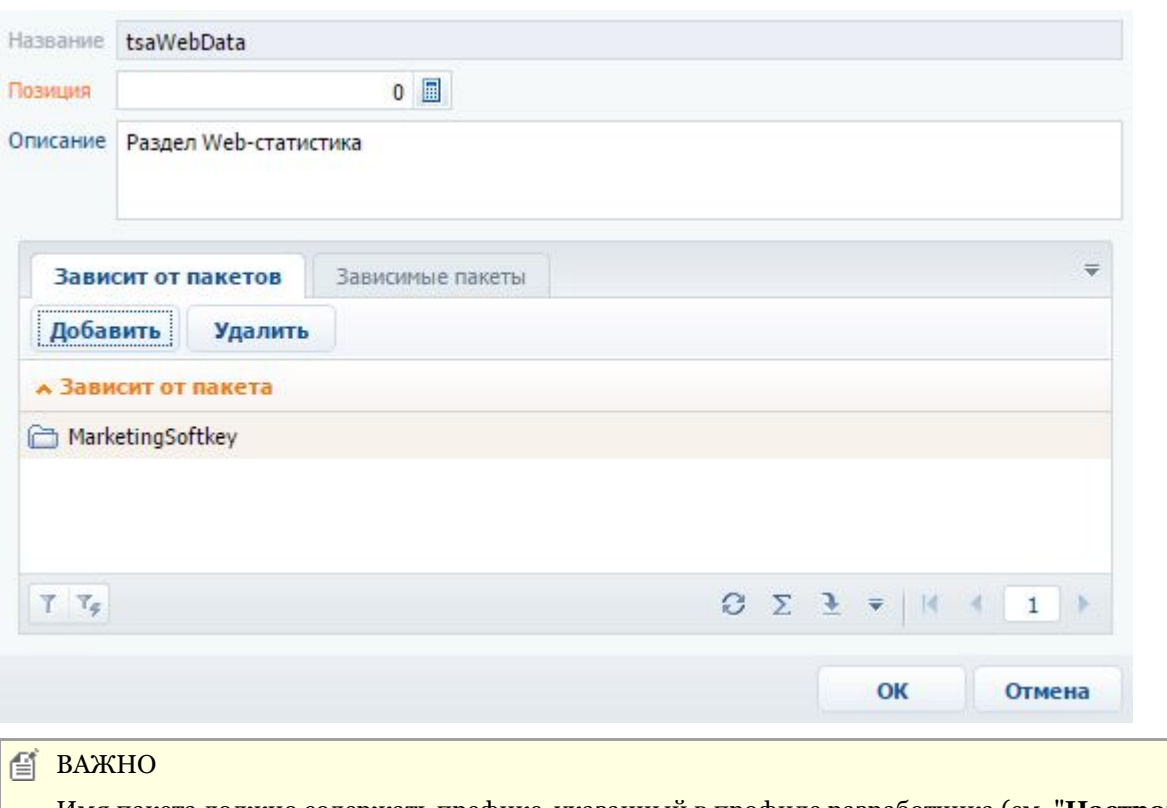

Имя пакета должно содержать префикс, указанный в профиле разработчика (см. "**Настройка профиля разработчика (Section 1.1)**").

#### К СВЕДЕНИЮ

Указанные зависимости пакета будут напрямую влиять на совместимость приложения с тем или иным продуктом линейки bpm'online.

#### **2. Установка значений системных настроек [Текущий пакет] и [Префикс названия объекта]**

Для того чтобы мастер разделов сохранил связанные с разделом схемы в пользовательский пакет, следует указать этот пакет в качестве текущего. Для этого необходимо в дизайнере системы перейти в раздел [Системные настройки], открыть системную настройку [Текущий пакет] и в поле [Значение по умолчанию] выбрать из справочника пакетов необходимый пользовательский пакет (рис. 3).

Рис. 3. — Редактирование системной настройки [Текущий пакет]

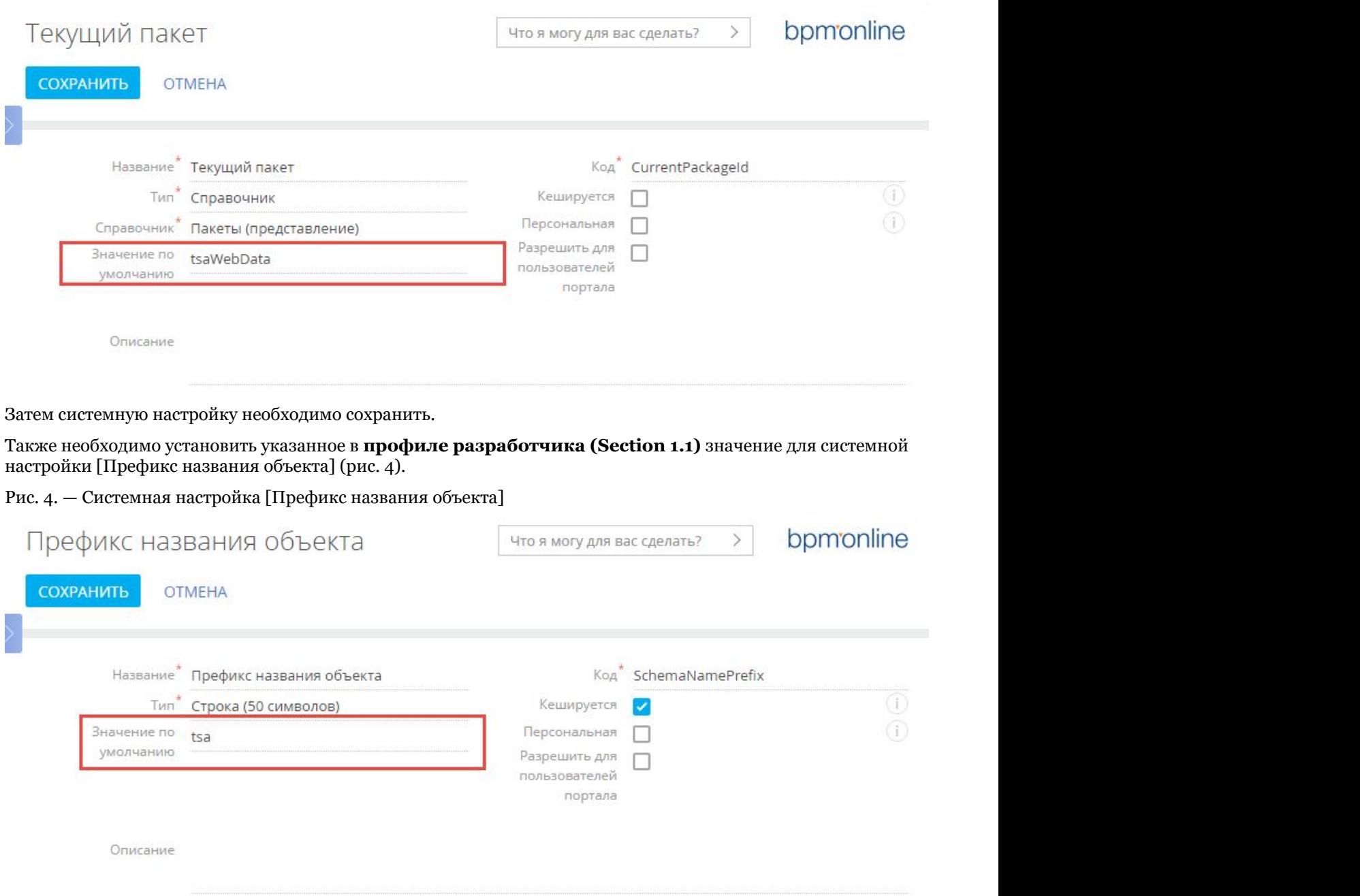

Этот префикс будет автоматически добавлен мастером к названиям всех схем, которые он создаст.

#### **3. Создание раздела с помощью мастера**

Процесс создания нового раздела с помощью мастера подробно описан в статьях "[Мастер разделов"](https://academy.terrasoft.ru/documents/sales-enterprise/7-9/master-razdelov), "[Как](https://academy.terrasoft.ru/documents/sales-enterprise/7-9/kak-nastroit-svoystva-razdela) [настроить свойства раздела"](https://academy.terrasoft.ru/documents/sales-enterprise/7-9/kak-nastroit-svoystva-razdela) и "[Как настроить страницу раздела"](https://academy.terrasoft.ru/documents/sales-enterprise/7-9/kak-nastroit-stranicu-razdela) документации bpm'online, а также в статье ["Создание нового раздела"](https://academy.terrasoft.ru/documents/technic-sdk/7-9/sozdanie-novogo-razdela).

Для нового раздела в мастере необходимо указать значения для следующих свойств (рис. 5):

Рис. 5. — Свойства создаваемого раздела в мастере разделов

# Web-данные: Основные свойства

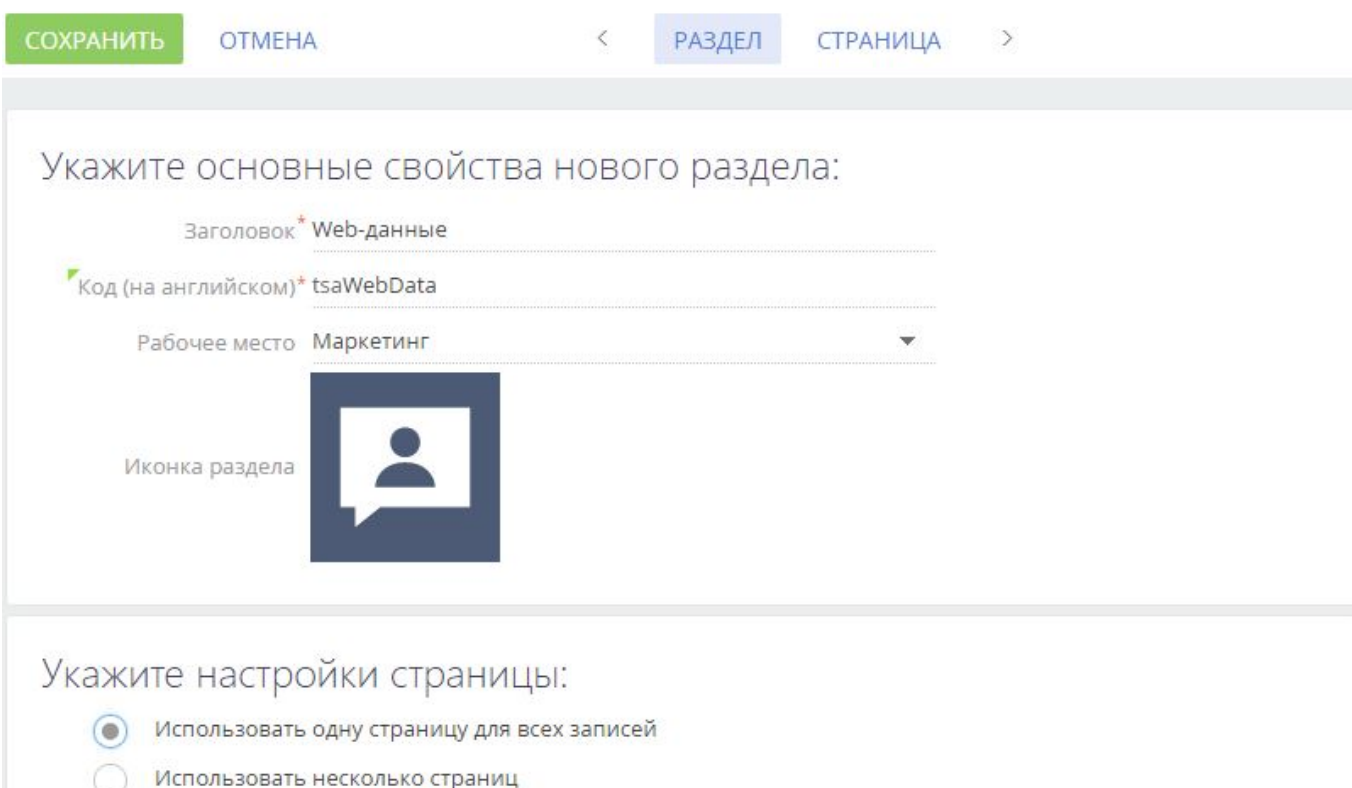

- [Заголовок] "Web-данные". Заголовок отображается в главном меню приложения и на странице раздела.
- $[Ko]$  "tsaWebData". Это название схемы объекта раздела. Подробнее о создаваемых мастером раздела схемах можно узнать в статье "[Создание нового раздела"](https://academy.terrasoft.ru/documents/technic-sdk/7-9/sozdanie-novogo-razdela).
- [Рабочее место] "Маркетинг". Рабочее место, в котором будет отображен раздел.

Исходя из условий примера, на странице редактирования записи раздела необходимо создать поле для ввода названия URL сайта, для которого будет отображена статистика. Для этого можно использовать колонку [Название], создаваемую мастером по умолчанию (рис. 6, 1). Также нужно добавить вспомогательное поле (2), в котором будет храниться создаваемая программно ссылка на страницу статистики Web-сайта [https://www.similarweb.com](https://www.similarweb.com/) для введенного URL. Эта ссылка будет присваиваться атрибуту *src* элемента <iframe>, размещенного на странице. Для размещения элемента <iframe> необходимо добавить новую вкладку [Web-данные] (3) на панель вкладок.

Рис. 6. — Добавление полей и вкладки на страницу редактирования записи

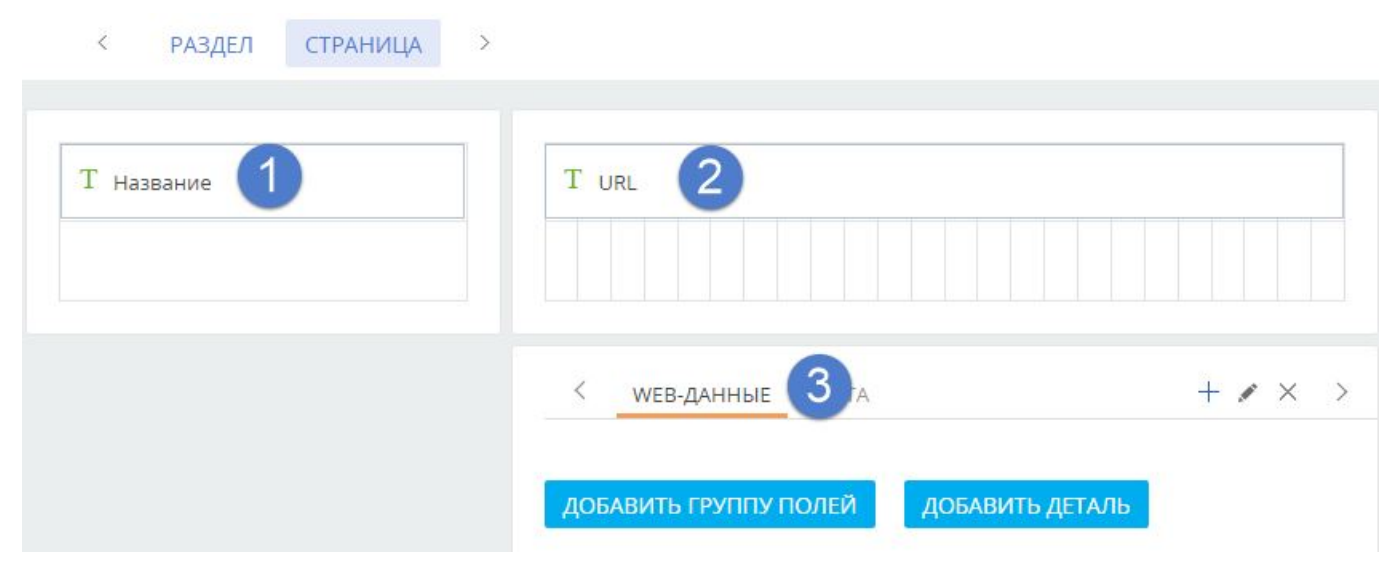

После нажатия на кнопку [Сохранить] мастер создаст все необходимые схемы в пакете и сохранит результаты в базу данных.

#### **ЕЙ К СВЕДЕНИЮ**

Для завершения работы мастеру разделов может потребоваться несколько минут. После сохранения всех результатов работы мастера, в системе отобразится соответствующее сообщение.

Для отображения нового раздела необходимо перезагрузить страницу браузера с очисткой кеша.

#### **4. Реализация необходимой функциональности раздела**

Созданный при помощи мастера раздел уже имеет всю необходимую функциональность по добавлению, удалению и сортировке записей. Также в схеме страницы редактирования уже унаследована вся функциональность, необходимая для сохранения и загрузки основных данных записи.

Для формирования ссылки на страницу статистики, отображаемой в поле URL, необходимо добавить кнопку. Для добавления кнопки используется конфигурационный объект, добавляемый в массив *diff* модели представления страницы. Заголовок кнопки связан с локализируемой строкой *AddUrlButtonCaption*. Событие *click* нажатия кнопки нужно связать с методом *addUrl()*, в котором формируется ссылка на страницу статистики и устанавливается новое значение для колонки *tsaURL*, связанной с полем [URL] страницы редактирования. Также эта ссылка присваивается атрибуту *src* элемента <iframe>. Подробнее о создании кнопки на странице редактирования можно узнать, например, из статьи "[Добавление кнопки"](https://academy.terrasoft.ru/documents/technic-sdk/7-9/dobavlenie-knopki). Подробнее о массиве *diff* изложено в статье "[Массив diff"](https://academy.terrasoft.ru/documents/technic-sdk/7-9/massiv-diff) документации по разработке.

Элемент <iframe> добавляется на созданную мастером вкладку также с помощью конфигурационного объекта, добавляемого в массив *diff*. В свойстве html конфигурационного объекта формируется html-элемент <iframe> с заданием нужных стилей. При этом атрибут *src* не указывается, поскольку он формируется программно в методе *addUrl()*. Для того чтобы в элементе <iframe> данные восстанавливались после переключения на другую вкладку, необходимо связать событие *afterrerender* перерисовки контейнера, содержащего элемент <iframe>, с методом *addUrl()*.

После открытия сохраненной записи, событие *afterrerender* отрисовки контейнера с элементом <iframe> наступает, как правило, раньше полной загрузки данных. Поэтому метод *addUrl()* следует также вызвать в методе-обработчике события загрузки данных *onEntityInitialized()*.

Полностью исходный код схемы модели представления страницы редактирования записи:

```
define("tsaWebData1Page", [], function() {
      return {
             entitySchemaName: "tsaWebData",
             details: /**SCHEMA_DETAILS*/{}/**SCHEMA_DETAILS*/,
             diff: /**SCHEMA_DIFF*/[
                   // Название Web-страницы.
\{ and \{ and \{ and \{ and \{ and \{ and \{ and \{ and \{ and \{ and \{ and \{ and \{ and \{ and \{ and \{ and \{ and \{ and \{ and \{ and \{ and \{ and \{ and \{ and \{ 
                         "operation": "insert",
```

```
"name": "tsaName",
               "values": {
                    "layout": {
                        "colSpan": 24,
                       "rowSpan": 1,
                       "column": 0,
                       "row": 0,
                       "layoutName": "ProfileContainer"
 },
                    "bindTo": "tsaName"
\}, \frac{1}{2}, \frac{1}{2}, \frac{1}{2}, \frac{1}{2}, \frac{1}{2}, \frac{1}{2}, \frac{1}{2}, \frac{1}{2}, \frac{1}{2}, \frac{1}{2}, \frac{1}{2}, \frac{1}{2}, \frac{1}{2}, \frac{1}{2}, \frac{1}{2}, \frac{1}{2}, \frac{1}{2}, \frac{1}{2}, \frac{1}{2}, \frac{1}{ "parentName": "ProfileContainer",
               "propertyName": "items",
               "index": 0
 },
            // Cсылка на статистику Web-страницы.
\{ and \{ and \{ and \{ and \{ and \{ and \{ and \{ and \{ and \{ and \{ and \{ and \{ and \{ and \{ and \{ and \{ and \{ and \{ and \{ and \{ and \{ and \{ and \{ and \{ 
                "operation": "insert",
               "name": "tsaURL",
               "values": {
                    "layout": {
                        "colSpan": 24,
                       "rowSpan": 1,
                       "column": 0,
                       "row": 0,
                       "layoutName": "Header"
 },
                    "labelConfig": {},
                   "enabled": true,
                   "readonly": true,
                   "bindTo": "tsaURL"
 },
                "parentName": "Header",
               "propertyName": "items",
               "index": 0
 },
 // Вкладка на панели вкладок.
\{ and \{ and \{ and \{ and \{ and \{ and \{ and \{ and \{ and \{ and \{ and \{ and \{ and \{ and \{ and \{ and \{ and \{ and \{ and \{ and \{ and \{ and \{ and \{ and \{ 
                "operation": "insert",
               "name": "TabData",
               "values": {
                   "caption": "Web-данные",
                   "items": []
 },
                "parentName": "Tabs",
               "propertyName": "tabs",
               "index": 0
 },
 // Кнопка добавления URL.
\{ and \{ and \{ and \{ and \{ and \{ and \{ and \{ and \{ and \{ and \{ and \{ and \{ and \{ and \{ and \{ and \{ and \{ and \{ and \{ and \{ and \{ and \{ and \{ and \{ 
 "operation": "insert",
               "parentName": "ProfileContainer",
               "propertyName": "items",
               "name": "AddUrlButton",
               "values": {
                    "layout": {
                        "colSpan": 24,
                       "rowSpan": 1,
                       "column": 0,
                       "row": 1
 },
                    "itemType": Terrasoft.ViewItemType.BUTTON,
```

```
 "caption": {"bindTo": "Resources.Strings.AddUrlButtonCaption"},
                   "click": {"bindTo": "addUrl"},
                   "style": Terrasoft.controls.ButtonEnums.style.BLUE
 }
 },
            // Контейнер с внедренным Html-элементом iframe.
\{ and \{ and \{ and \{ and \{ and \{ and \{ and \{ and \{ and \{ and \{ and \{ and \{ and \{ and \{ and \{ and \{ and \{ and \{ and \{ and \{ and \{ and \{ and \{ and \{ 
                "operation": "insert",
               "name": "IFrameStat",
               "parentName": "TabData",
               "propertyName": "items",
               "values": {
                  "id": "testiframe",
                  "itemType": Terrasoft.ViewItemType.CONTAINER,
                  "selectors": {"wrapEl": "#stat-iframe"},
                   "layout": { "colSpan": 24, "rowSpan": 1, "column": 0, "row": 0 },
                   "html": "<iframe id='stat-iframe' class='stat-iframe'
width='100%' height='550px'" +
                      "style = 'border: 1px solid silver; '></iframe>",
                   "afterrerender": {
                       "bindTo": "addUrl"
 }
 }
 }
        ]/**SCHEMA_DIFF*/,
        methods: {
            // Обработчик события полной загрузки данных.
            onEntityInitialized: function() {
                // Вызов родительской реализации метода.
               this.callParent(arguments);
               // Вызов метода добавления URL к Html-элементу iframe
              this.addUrl();
 },
            // Метод добавления URL к Html-элементу iframe.
            addUrl: function() {
                // Получение компонента по его id.
               var iframe = Ext.get("stat-iframe");
               if (!iframe) {
                   window.console.error("Не найдена вкладка с элементом iframe");
return; the contract of the contract of the contract of the contract of the contract of the contract of the contract of the contract of the contract of the contract of the contract of the contract of the contract of the co
 }
                // Получение значения колонки [tsaName].
               var siteName = this.get("tsaName");
                if (!siteName) {
                  window.console.error("Не указано имя сайта");
return; the contract of the contract of the contract of the contract of the contract of the contract of the contract of the contract of the contract of the contract of the contract of the contract of the contract of the co
 }
                // Формирование ссылки на страницу статистики.
              var url = "https://www.similarweb.com/website/" + siteName;
               // Установка значения колонки [tsaName].
               this.set("tsaURL", url);
               // Присвоение ссылки на страницу статистики Html-элементу iframe.
                iframe.dom.src = url;
 }
 },
        rules: {}
 };
});
```
После сохранения схемы, на странице редактирования записи раздела [Web-статистика] появится кнопка добавления URL и элемент <iframe>, в котором будет отображаться статистика по введенному Web-ресурсу (рис. 7).

bpmonline  $\equiv$  $\Omega$  $\overline{+}$ terrasoft.ru Что я могу для вас сделать?  $\overline{\phantom{0}}$ ЗАКРЫТЬ **ДЕЙСТВИЯ** RИЛ<sup>1</sup> **Manyotiau** Контакть  $H_{\text{nonmax}}$ URL https://www.similarweb.com/website/terrasoft.ru terrasoft ru Кампании **ДОБАВИТЬ URL** < WEB-ДАННЫЕ ЛЕНТА  $\circleda$ Email SimilarWeb ≡  $\epsilon$ Ленлинги  $\overline{Q}$ Discover any Website or App Мероприятия **9000** Download PDF  $\lim_{x\to 0}$  Last month (Dec 16)  $\sim$ 弱 Лиды  $\cdot$  terrasoft.ru 勵 Контрагенты Итоги Передовые CRM-решения для автоматизации бизнеса от компании Terrasoft – ведущего разработчика<br>корпоративных информационных систем в CHF. Помощь в формировании CRM-стратегии, выборе CRMпĪ Маркетинговые планы + Add Competitors **PU** Web-ланны Country Rank ť Russia **La**  $\mathbb{R}$ 39,496 285,737↓

Рис. 7. — Страница редактирования записи раздела

### 1.9.2 Привязка данных к пакету

### **Общие сведения**

После завершения работы мастера раздела все необходимые для функционирования созданного раздела данные уже привязаны к пользовательскому пакету. Однако, если требуется, чтобы после установки приложения раздел отображался в определенном рабочем месте с некоторым демо-наполнением, к пользовательскому пакету нужно привязать дополнительные данные.

Привязка данных к пакету выполняется в разделе [Конфигурация]. Чтобы посмотреть, какие данные уже привязаны к пакету, необходимо выбрать нужный пакет (рис. 1, 1) и перейти на вкладку [Данные] (2). Привязанные данные можно добавлять (3), изменять (4) и удалять (5).

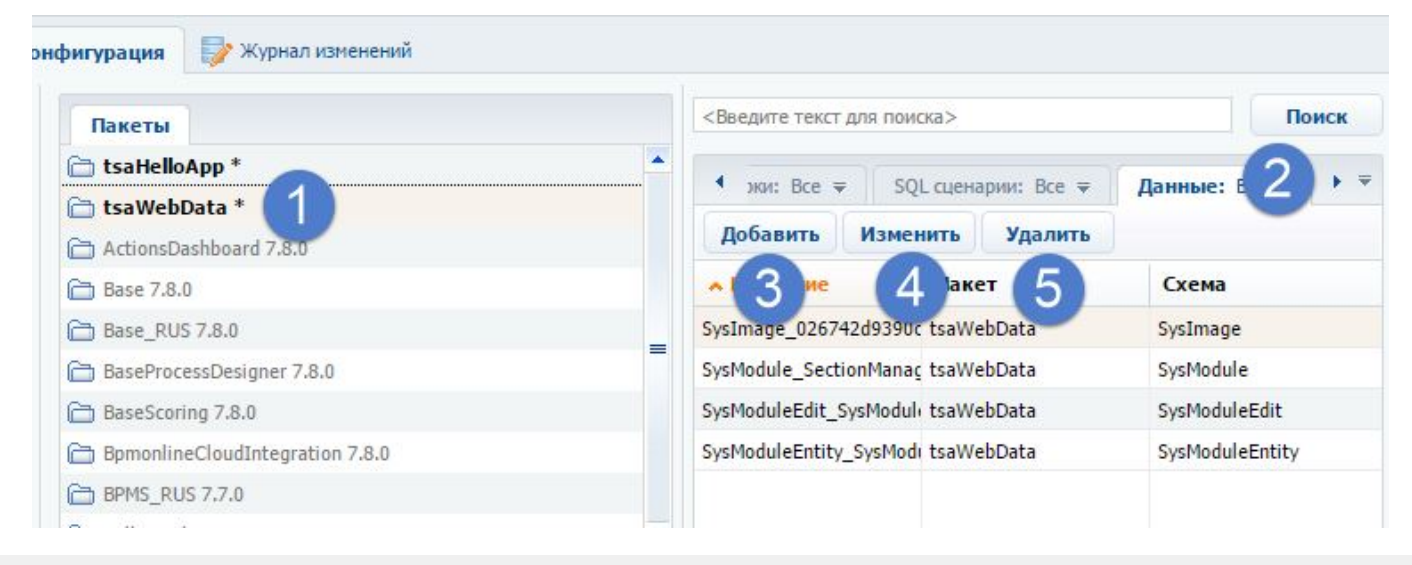

Рис. 1. — Вкладка [Данные] раздела [Конфигурация]

Приведенные ниже примеры привязки данных выполнены на основе раздела, созданного после выполнения последовательности действий, описанной в статье "**Пример разработки приложения с пользовательским разделом (Section 1.9.1)**".

#### **Привязка раздела к рабочему месту**

Для отображения раздела в рабочем месте [Маркетинг] нужно привязать данные схемы [Раздел в рабочем месте]. Для этого следует нажать на кнопку [Добавить] и на появившейся странице привязки данных к пакету в поле [Объект] выбрать значение "Раздел в рабочем месте" (рис. 2).

Рис. 2. — Выбор объекта привязываемых данных

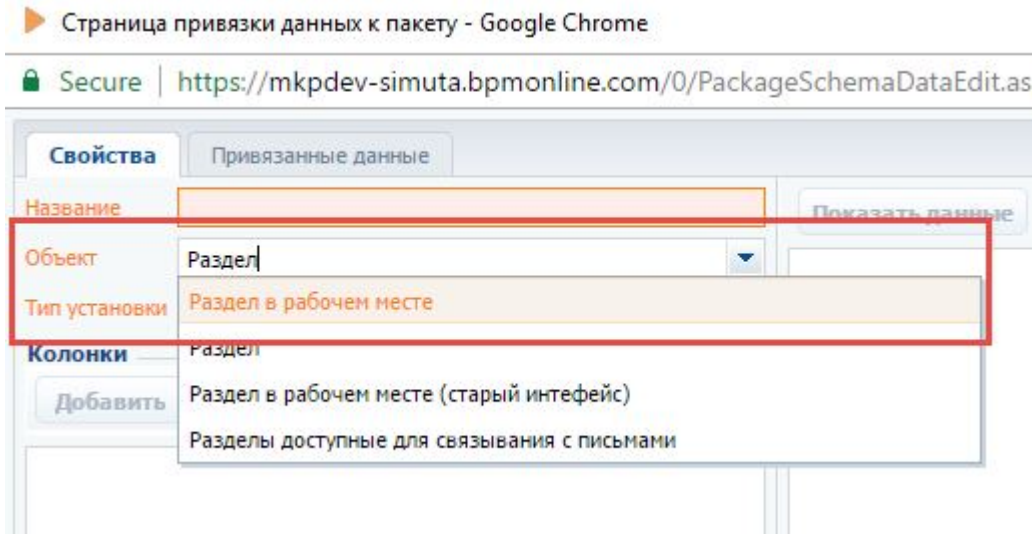

В появившемся диалоговом окне с запросом о сохранении результатов нужно нажать на кнопку [Да].

Затем следует выбрать тип установки. Наиболее универсальный вариант — "Установка". При этом данные будут установлены как при первичной установке пакета, так и при последующих обновлениях.

После нажатия на кнопку [Показать данные] (рис. 3, 1) отобразятся данные обо всех разделах и рабочих местах приложения, в котором ведется разработка.

Рис. 3. — Отображение и фильтрация привязываемых данных

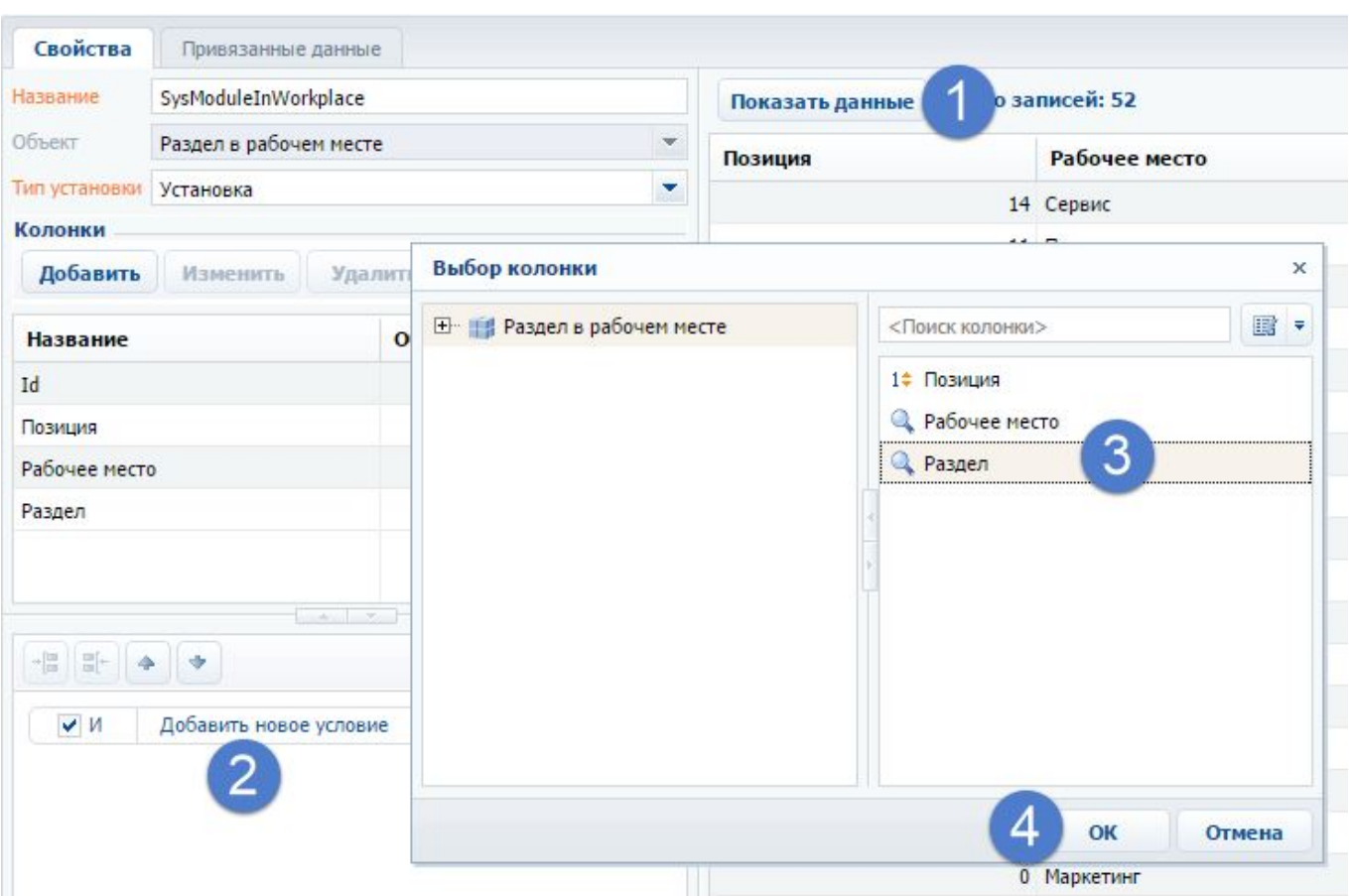

Поскольку необходимо привязать данные только по созданному разделу, нужно выполнить фильтрацию привязываемых данных. Для этого в области фильтров нужно добавить новое условие (рис. 3, 2), затем выбрать колонку, по которой будет строиться условие (3) и нажать на кнопку [OK] (4).

Затем нужно построить вторую часть условия. Для этого необходимо кликнуть на знак условия (рис. 4, 5), после чего выбрать название раздела (6) и нажать на кнопку [OK] (7).

Рис. 4 — Построение условия фильтрации привязываемых данных

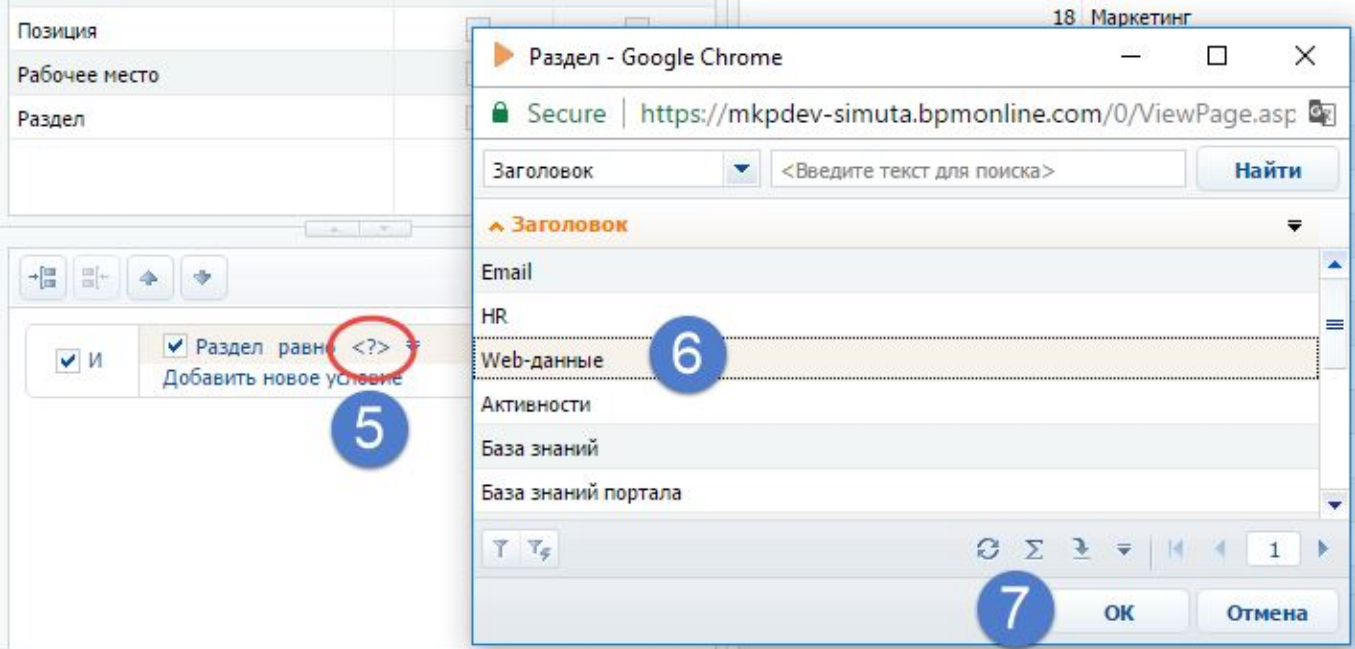

В результате будет построен фильтр выбора созданного раздела (рис. 5, 1).

Рис. 5. — Построение условия фильтрации привязываемых данных

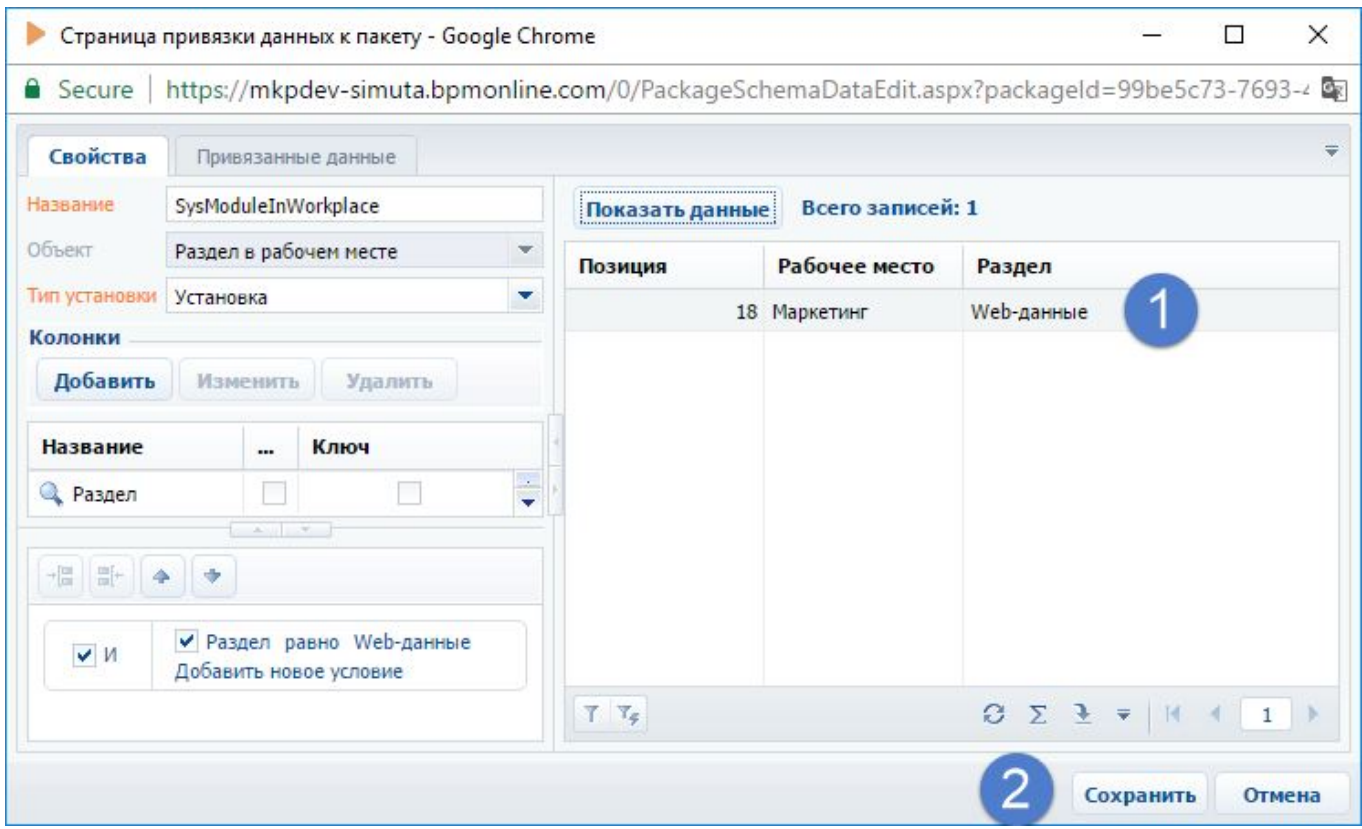

После сохранения привязанных данных (рис. 5, 2) в разделе [Конфигурация] на вкладке [Данные] появится новая запись (рис. 6).

Рис. 6. — Привязанные данные раздела в рабочем месте

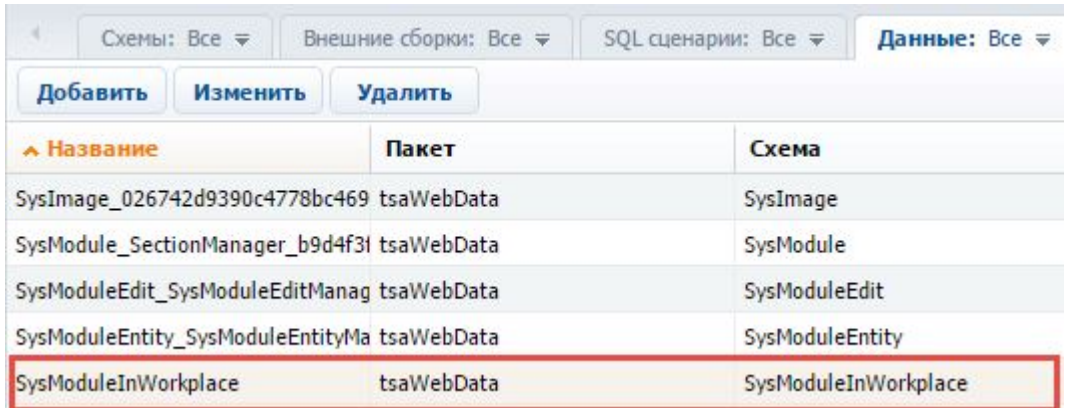

#### **Привязка данных наполнения раздела**

Чтобы привязать данные демонаполнения раздела (рис. 7), необходимо сначала определить заголовок схемы основного объекта раздела (рис. 8).

Рис. 7. — Демонаполнение раздела

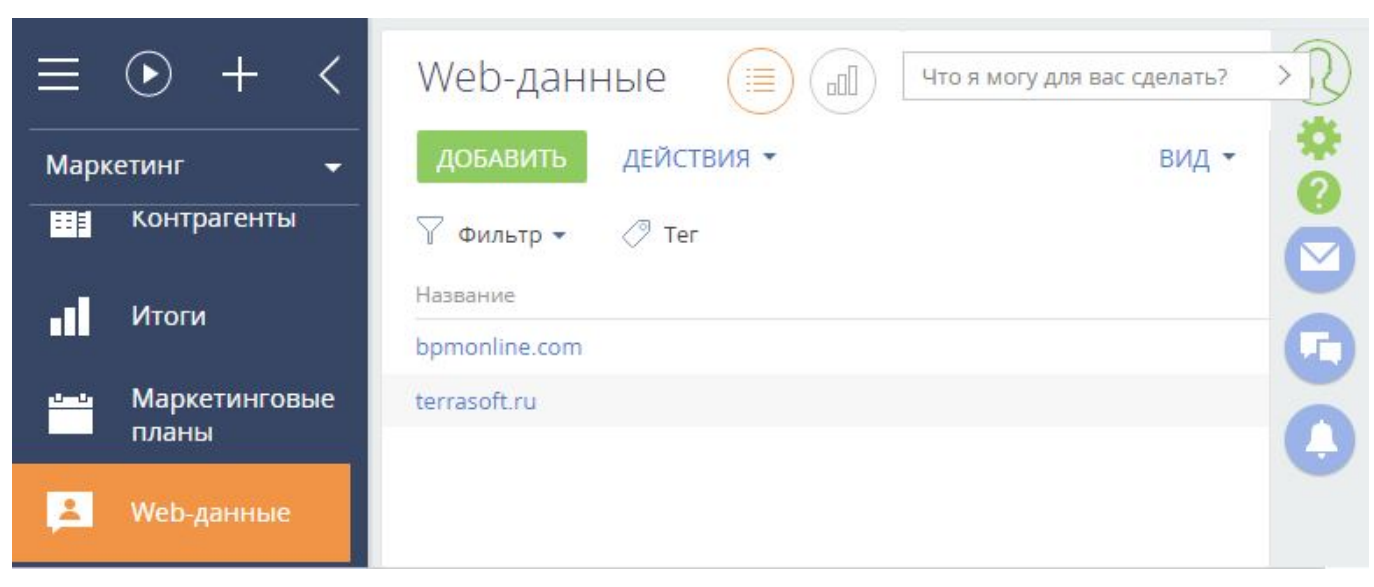

Рис. 8. — Заголовок схемы объекта раздела

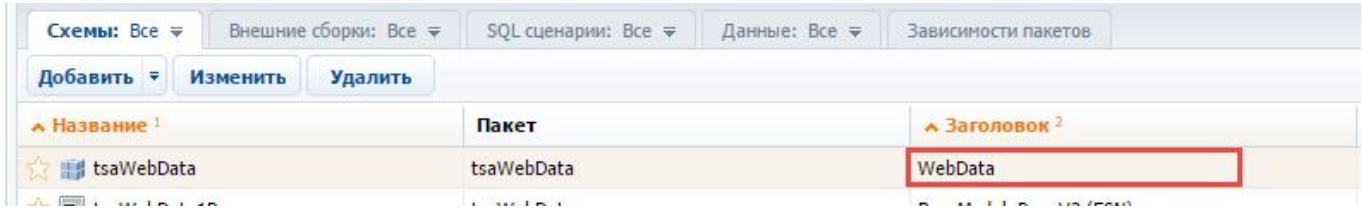

Эта схема создается автоматически мастером раздела и ее заголовок должен совпадать с заголовком раздела.

Для привязки данных следует нажать на кнопку [Добавить] во вкладке [Данные] раздела [Конфигурация] и на появившейся странице привязки данных к пакету в поле [Объект] выбрать значение, соответствующее заголовку основного объекта раздела (рис. 9).

Рис. 9. — Выбор объекта привязываемых данных

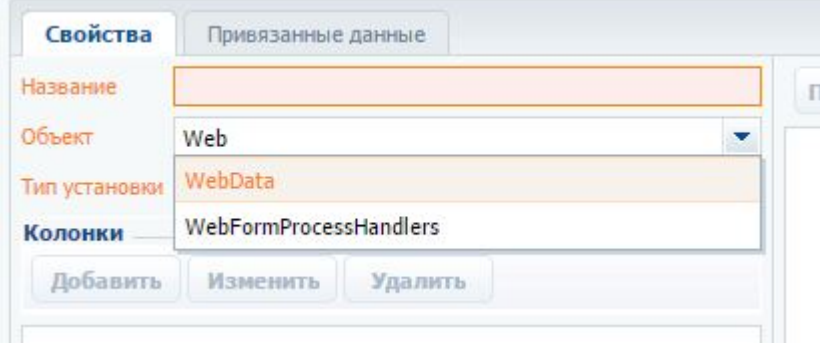

В появившемся диалоговом окне с запросом о сохранении результатов нужно нажать на кнопку [Да].

После этого следует выбрать тип установки. Если демоданные не предполагается в дальнейшем изменять, достаточно их установить при первой установке пакета. Для этого нужно выбрать тип установки "Первичная установка". Привязываемые данные можно просмотреть, нажав на кнопку [Показать данные] (рис. 10). Также привязываемые данные можно отфильтровать, построив нужное условие фильтрации.

Рис. 10. — Привязанные данные демо-наполнения

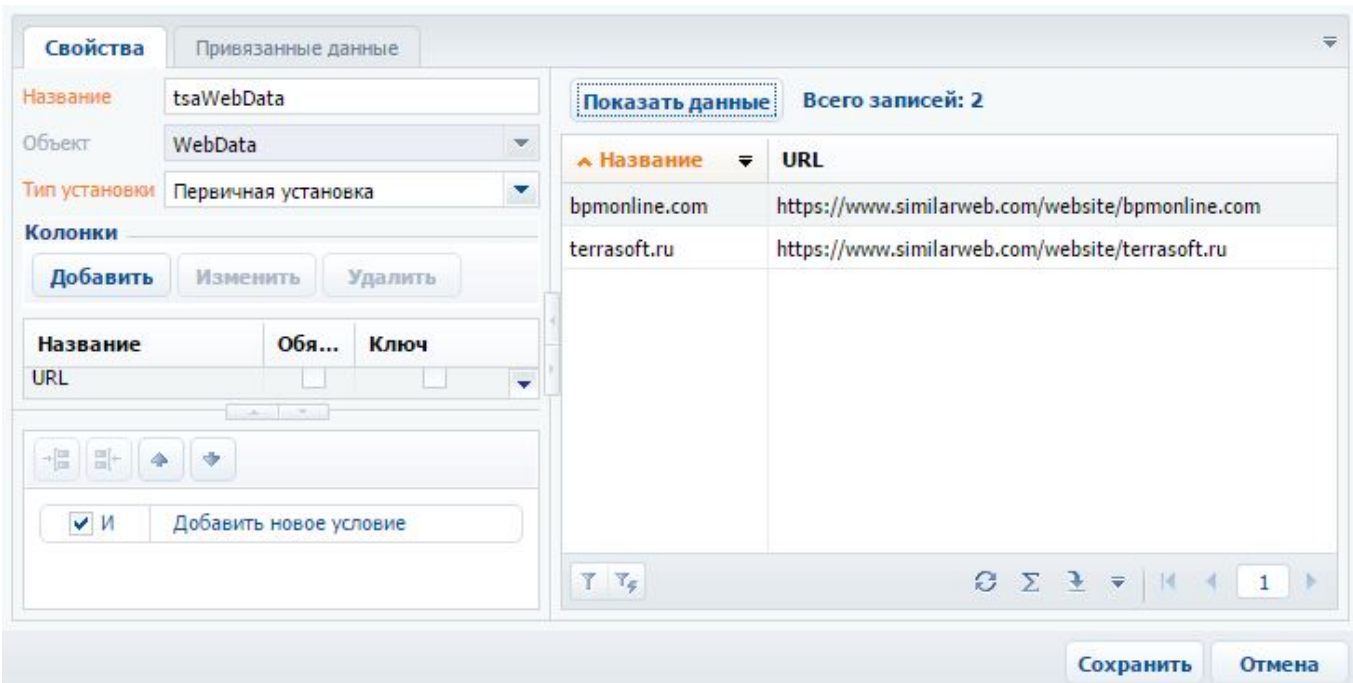

Для окончательной привязки данных к пакету необходимо нажать на кнопку [Сохранить].